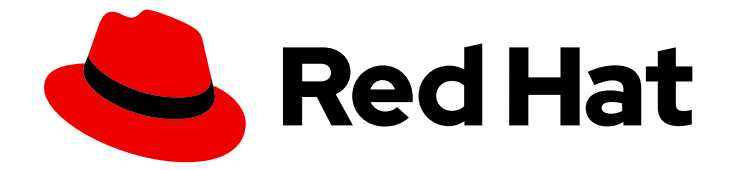

# Red Hat OpenShift AI Cloud Service 1

# Serving models

Serve models in Red Hat OpenShift AI Cloud Service

Last Updated: 2024-05-07

Serve models in Red Hat OpenShift AI Cloud Service

## Legal Notice

Copyright © 2024 Red Hat, Inc.

The text of and illustrations in this document are licensed by Red Hat under a Creative Commons Attribution–Share Alike 3.0 Unported license ("CC-BY-SA"). An explanation of CC-BY-SA is available at

http://creativecommons.org/licenses/by-sa/3.0/

. In accordance with CC-BY-SA, if you distribute this document or an adaptation of it, you must provide the URL for the original version.

Red Hat, as the licensor of this document, waives the right to enforce, and agrees not to assert, Section 4d of CC-BY-SA to the fullest extent permitted by applicable law.

Red Hat, Red Hat Enterprise Linux, the Shadowman logo, the Red Hat logo, JBoss, OpenShift, Fedora, the Infinity logo, and RHCE are trademarks of Red Hat, Inc., registered in the United States and other countries.

Linux ® is the registered trademark of Linus Torvalds in the United States and other countries.

Java ® is a registered trademark of Oracle and/or its affiliates.

XFS ® is a trademark of Silicon Graphics International Corp. or its subsidiaries in the United States and/or other countries.

MySQL<sup>®</sup> is a registered trademark of MySQL AB in the United States, the European Union and other countries.

Node.js ® is an official trademark of Joyent. Red Hat is not formally related to or endorsed by the official Joyent Node.js open source or commercial project.

The OpenStack ® Word Mark and OpenStack logo are either registered trademarks/service marks or trademarks/service marks of the OpenStack Foundation, in the United States and other countries and are used with the OpenStack Foundation's permission. We are not affiliated with, endorsed or sponsored by the OpenStack Foundation, or the OpenStack community.

All other trademarks are the property of their respective owners.

## Abstract

Serve models in Red Hat OpenShift AI Cloud Service. Serving trained models enables you to test and implement them into intelligent applications.

## Table of Contents

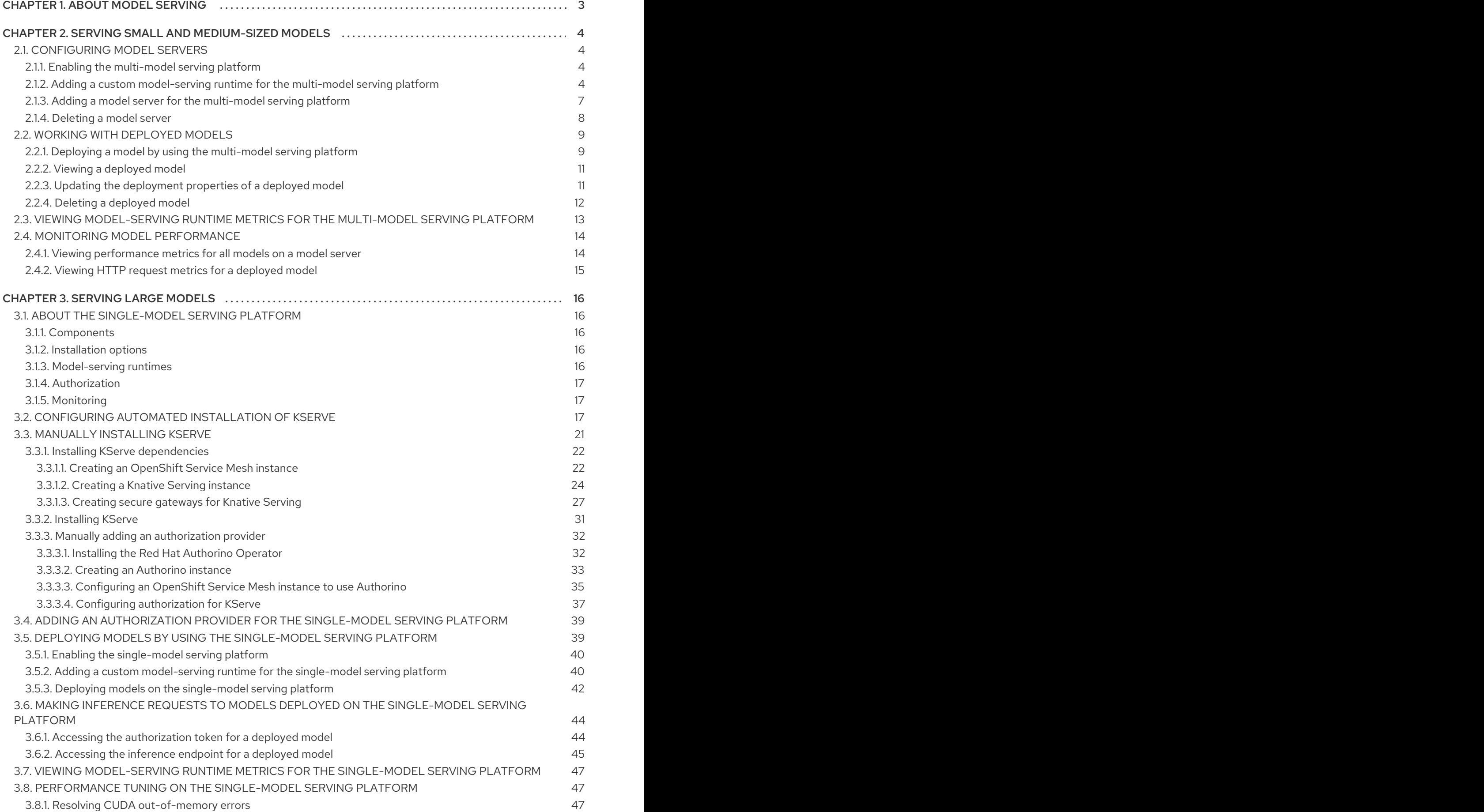

## CHAPTER 1. ABOUT MODEL SERVING

<span id="page-6-0"></span>Serving trained models on Red Hat OpenShift AI means deploying the models on your OpenShift cluster to test and then integrate them into intelligent applications. Deploying a model makes it available as a service that you can access by using an API. This enables you to return predictions based on data inputs that you provide through API calls. This process is known as model *inferencing*. When you serve a model on OpenShift AI, the inference endpoints that you can access for the deployed model are shown in the dashboard.

OpenShift AI provides the following model serving platforms:

#### Single-model serving platform

For deploying large models such as large language models (LLMs), OpenShift AI includes a *singlemodel serving platform* that is based on the [KServe](https://github.com/kserve/kserve) component. Because each model is deployed from its own model server, the single-model serving platform helps you to deploy, monitor, scale, and maintain large models that require increased resources.

#### Multi-model serving platform

For deploying small and medium-sized models, OpenShift AI includes a *multi-model serving platform* that is based on the [ModelMesh](https://github.com/kserve/modelmesh) component. On the multi-model serving platform, you can deploy multiple models on the same model server. Each of the deployed models shares the server resources. This approach can be advantageous on OpenShift clusters that have finite compute resources or pods.

## <span id="page-7-0"></span>CHAPTER 2. SERVING SMALL AND MEDIUM-SIZED MODELS

For deploying small and medium-sized models, OpenShift AI includes a *multi-model serving platform* that is based on the ModelMesh component. On the multi-model serving platform, multiple models can be deployed from the same model server and share the server resources.

## <span id="page-7-1"></span>2.1. CONFIGURING MODEL SERVERS

## <span id="page-7-2"></span>2.1.1. Enabling the multi-model serving platform

To use the multi-model serving platform, you must first enable the platform.

### **Prerequisites**

- You have logged in to Red Hat OpenShift AI.
- If you are using specialized OpenShift AI groups, you are part of the admin group (for example, **rhoai-admins**) in OpenShift.
- Your cluster administrator has *not* edited the OpenShift AI dashboard configuration to disable the ability to select the multi-model serving platform, which uses the ModelMesh component. For more information, see Dashboard [configuration](https://access.redhat.com/documentation/en-us/red_hat_openshift_ai_cloud_service/1//html/managing_resources/customizing-the-dashboard#ref-dashboard-configuration-options_dashboard) options .

### Procedure

- 1. In the left menu of the OpenShift AI dashboard, click Settings  $\rightarrow$  Cluster settings.
- 2. Locate the Model serving platforms section.
- 3. Select the Multi-model serving platform checkbox.
- 4. Click Save changes.

## <span id="page-7-3"></span>2.1.2. Adding a custom model-serving runtime for the multi-model serving platform

A model-serving runtime adds support for a specified set of model frameworks (that is, formats). By default, the multi-model serving platform includes the OpenVINO Model Server runtime. However, if this runtime doesn't meet your needs (it doesn't support a particular model format, for example), you can add your own, custom runtime.

As an administrator, you can use the Red Hat OpenShift AI dashboard to add and enable a custom model-serving runtime. You can then choose the custom runtime when you create a new model server for the multi-model serving platform.

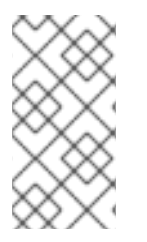

## **NOTE**

OpenShift AI enables you to add your own custom runtimes, but does not support the runtimes themselves. You are responsible for correctly configuring and maintaining custom runtimes. You are also responsible for ensuring that you are licensed to use any custom runtimes that you add.

#### **Prerequisites**

You have logged in to OpenShift AI as an administrator.

- You are familiar with how to add a model server to your [project](https://access.redhat.com/documentation/en-us/red_hat_openshift_ai_cloud_service/1/html/serving_models/serving-small-and-medium-sized-models_model-serving#adding-a-model-server-for-the-multi-model-serving-platform_model-serving) . When you have added a custom model-serving runtime, you must configure a new model server to use the runtime.
- You have reviewed the example runtimes in the [kserve/modelmesh-serving](https://github.com/kserve/modelmesh-serving/tree/main/config/runtimes) repository. You can use these examples as starting points. However, each runtime requires some further modification before you can deploy it in OpenShift AI. The required modifications are described in the following procedure.

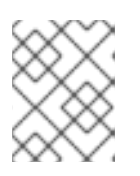

## **NOTE**

OpenShift AI includes the OpenVINO Model Server runtime by default. You do not need to add this runtime to OpenShift AI.

## Procedure

- 1. From the OpenShift AI dashboard, click Settings > Serving runtimes. The Serving runtimes page opens and shows the model-serving runtimes that are already installed and enabled.
- 2. To add a custom runtime, choose one of the following options:
	- To start with an existing runtime (for example the OpenVINO Model Server runtime), click the action menu  $($   $\vdots$   $)$  next to the existing runtime and then click **Duplicate**.
	- To add a new custom runtime, click Add serving runtime.
- 3. In the Select the model serving platforms this runtime supportslist, select Multi-model serving platform.

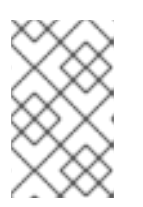

## **NOTE**

The multi-model serving platform supports only the REST protocol. Therefore, you cannot change the default value in the Select the API protocol this runtime supports list.

4. Optional: If you started a new runtime (rather than duplicating an existing one), add your code by choosing one of the following options:

## Upload a YAML file

## a. Click Upload files.

b. In the file browser, select a YAML file on your computer. This file might be the one of the example runtimes that you downloaded from the [kserve/modelmesh-serving](https://github.com/kserve/modelmesh-serving/tree/main/config/runtimes) repository.

The embedded YAML editor opens and shows the contents of the file that you uploaded.

- Enter YAML code directly in the editor
	- a. Click Start from scratch.
	- b. Enter or paste YAML code directly in the embedded editor. The YAML that you paste might be copied from one of the example runtimes in the [kserve/modelmesh-serving](https://github.com/kserve/modelmesh-serving/tree/main/config/runtimes) repository.
- 5. Optional: If you are adding one of the example runtimes in the [kserve/modelmesh-serving](https://github.com/kserve/modelmesh-serving/tree/main/config/runtimes) repository, perform the following modifications:
	- a. In the YAML editor, locate the **kind** field for your runtime. Update the value of this field to **ServingRuntime**.
	- b. In the [kustomization.yaml](https://github.com/kserve/modelmesh-serving/blob/main/config/runtimes/kustomization.yaml) file in the [kserve/modelmesh-serving](https://github.com/kserve/modelmesh-serving/tree/main/config/runtimes) repository, take note of the **newName** and **newTag** values for the runtime that you want to add. You will specify these values in a later step.
	- c. In the YAML editor for your custom runtime, locate the **containers.image** field.
	- d. Update the value of the **containers.image** field in the format **newName:newTag**, based on the values that you previously noted in the [kustomization.yaml](https://github.com/kserve/modelmesh-serving/blob/main/config/runtimes/kustomization.yaml) file. Some examples are shown.

Nvidia Triton Inference Server

**image: nvcr.io/nvidia/tritonserver:23.04-py3**

Seldon Python MLServer

**image: seldonio/mlserver:1.3.2**

**TorchServe** 

#### **image: pytorch/torchserve:0.7.1-cpu**

- 6. In the **metadata.name** field, ensure that the value of the runtime you are adding is unique (that is, the value doesn't match a runtime that you have already added).
- 7. Optional: To configure a custom display name for the runtime that you are adding, add a **metadata.annotations.openshift.io/display-name** field and specify a value, as shown in the following example:

apiVersion: serving.kserve.io/v1alpha1 kind: ServingRuntime metadata: name: mlserver-0.x annotations: openshift.io/display-name: MLServer

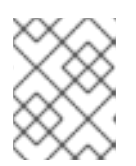

#### **NOTE**

If you do not configure a custom display name for your runtime, OpenShift AI shows the value of the **metadata.name** field.

8. Click Add.

The Serving runtimes page opens and shows the updated list of runtimes that are installed. Observe that the runtime you added is automatically enabled.

9. Optional: To edit your custom runtime, click the action menu  $($   $)$  and select Edit.

#### Verification

• The custom model-serving runtime that you added is shown in an enabled state on the Serving runtimes page.

#### Additional resources

Additional resources

To learn how to configure a model server that uses a custom model-serving runtime that you have added, see Adding a model server to your data [science](https://access.redhat.com/documentation/en-us/red_hat_openshift_ai_cloud_service/1/html/serving_models/serving-small-and-medium-sized-models_model-serving#adding-a-model-server-for-the-multi-model-serving-platform_model-serving) project .

## <span id="page-10-0"></span>2.1.3. Adding a model server for the multi-model serving platform

When you have enabled the multi-model serving platform, you must configure a model server to deploy models. If you require extra computing power for use with large datasets, you can assign accelerators to your model server.

### **Prerequisites**

- You have logged in to Red Hat OpenShift AI.
- If you use specialized OpenShift AI groups, you are part of the user group or admin group (for example,**rhoai-users** or **rhoai-admins** ) in OpenShift.
- You have created a data science project that you can add a model server to.
- You have enabled the multi-model serving platform.
- If you want to use a custom model-serving runtime for your model server, you have added and enabled the runtime. See Adding a custom [model-serving](https://access.redhat.com/documentation/en-us/red_hat_openshift_ai_cloud_service/1/html/serving_models/serving-small-and-medium-sized-models_model-serving#adding-a-custom-model-serving-runtime-for-the-multi-model-serving-platform_model-serving) runtime .
- If you want to use graphics processing units (GPUs) with your model server, you have enabled GPU support in OpenShift AI. See Enabling GPU support in [OpenShift](https://access.redhat.com/documentation/en-us/red_hat_openshift_ai_cloud_service/1/html/managing_resources/managing-cluster-resources_cluster-mgmt#enabling-gpu-support_cluster-mgmt) AI .

#### Procedure

- 1. In the left menu of the OpenShift AI dashboard, click Data Science Projects. The Data Science Projects page opens.
- 2. Click the name of the project that you want to configure a model server for. A project details page opens.
- 3. Click the Models tab.
- 4. Perform one of the following actions:
	- If you see a Multi-model serving platformtile, click Add model serveron the tile.
	- **If you do not see any tiles, click the Add model server** button.

The Add model server dialog opens.

- 5. In the Model server namefield, enter a unique name for the model server.
- 6. From the Serving runtimelist, select a model-serving runtime that is installed and enabled in your OpenShift AI deployment.

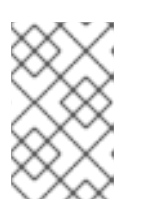

## **NOTE**

If you are using a *custom* model-serving runtime with your model server and want to use GPUs, you must ensure that your custom runtime supports GPUs and is appropriately configured to use them.

- 7. In the Number of model replicas to deployfield, specify a value.
- 8. From the Model server sizelist, select a value.
- 9. Optional: If you selected Custom in the preceding step, configure the following settings in the Model server size section to customize your model server:
	- a. In the CPUs requested field, specify the number of CPUs to use with your model server. Use the list beside this field to specify the value in cores or millicores.
	- b. In the CPU limit field, specify the maximum number of CPUs to use with your model server. Use the list beside this field to specify the value in cores or millicores.
	- c. In the Memory requested field, specify the requested memory for the model server in gibibytes (Gi).
	- d. In the Memory limit field, specify the maximum memory limit for the model server in gibibytes (Gi).
- 10. Optional: From the Accelerator list, select an accelerator.
	- a. If you selected an accelerator in the preceding step, specify the number of accelerators to use.
- 11. Optional: In the Model route section, select the Make deployed models available through an external route checkbox to make your deployed models available to external clients.
- 12. Optional: In the Token authorization section, select the Require token authentication checkbox to require token authentication for your model server. To finish configuring token authentication, perform the following actions:
	- a. In the Service account namefield, enter a service account name for which the token will be generated. The generated token is created and displayed in the Token secret field when the model server is configured.
	- b. To add an additional service account, click Add a service accountand enter another service account name.
- 13. Click Add.
	- The model server that you configured appears in the **Models** tab for the project, in the Models and model serverslist.
- 14. Optional: To update the model server, click the action menu (**⋮**) beside the model server and select Edit model server.

## <span id="page-11-0"></span>2.1.4. Deleting a model server

When you no longer need a model server to host models, you can remove it from your data science project.

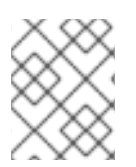

## **NOTE**

When you remove a model server, you also remove the models that are hosted on that model server. As a result, the models are no longer available to applications.

#### **Prerequisites**

- You have created a data science project and an associated model server.
- You have notified the users of the applications that access the models that the models will no longer be available.
- If you are using specialized OpenShift AI groups, you are part of the user group or admin group (for example, **rhoai-users** or **rhoai-admins**) in OpenShift.

#### Procedure

- 1. From the OpenShift AI dashboard, click Data Science Projects. The Data Science Projects page opens.
- 2. Click the name of the project from which you want to delete the model server. A project details page opens.
- 3. Click the Models tab.
- 4. Click the action menu (**⋮**) beside the project whose model server you want to delete and then click Delete model server. The Delete model server dialog opens.
- 5. Enter the name of the model server in the text field to confirm that you intend to delete it.
- 6. Click Delete model server.

#### Verification

• The model server that you deleted is no longer displayed in the **Models** tab for the project.

## <span id="page-12-0"></span>2.2. WORKING WITH DEPLOYED MODELS

## <span id="page-12-1"></span>2.2.1. Deploying a model by using the multi-model serving platform

You can deploy trained models on OpenShift AI to enable you to test and implement them into intelligent applications. Deploying a model makes it available as a service that you can access by using an API. This enables you to return predictions based on data inputs.

When you have enabled the multi-model serving platform, you can deploy models on the platform.

#### Prerequisites

- You have logged in to Red Hat OpenShift AI.
- If you are using specialized OpenShift AI groups, you are part of the user group or admin group (for example, **rhoai-users**) in OpenShift.
- You have enabled the multi-model serving platform.
- You have created a data science project and added a model server.
- You have access to S3-compatible object storage.
- For the model that you want to deploy, you know the associated folder path in your S3 compatible object storage bucket.

### Procedure

- 1. In the left menu of the OpenShift AI dashboard, click Data Science Projects. The Data Science Projects page opens.
- 2. Click the name of the project that you want to deploy a model in. A project details page opens.
- 3. Click the Models tab.
- 4. Click Deploy model.
- 5. Configure properties for deploying your model as follows:
	- a. In the Model name field, enter a unique name for the model that you are deploying.
	- b. From the Model framework list, select a framework for your model.

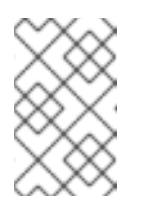

#### **NOTE**

The Model framework list shows only the frameworks that are supported by the model-serving runtime that you specified when you configured your model server.

c. To specify the location of the model you want to deploy from S3-compatible object storage, perform one of the following sets of actions:

#### To use an existing data connection

- i. Select Existing data connection.
- ii. From the Name list, select a data connection that you previously defined.
- iii. In the Path field, enter the folder path that contains the model in your specified data source.
- To use a new data connection
	- i. To define a new data connection that your model can access, select New data connection.
	- ii. In the Name field, enter a unique name for the data connection.
	- iii. In the Access key field, enter the access key ID for the S3-compatible object storage provider.
	- iv. In the Secret key field, enter the secret access key for the S3-compatible object storage account that you specified.
	- v. In the Endpoint field, enter the endpoint of your S3-compatible object storage bucket.
	- vi. In the Region field, enter the default region of your S3-compatible object storage account.
	- vii. In the Bucket field, enter the name of your S3-compatible object storage bucket.
- viii. In the Path field, enter the folder path in your S3-compatible object storage that contains your data file.
- d. Click Deploy.

## Verification

 $\bullet$ Confirm that the deployed model is shown in the Models tab for the project, and on the Model Serving page of the dashboard with a checkmark in the Status column.

## <span id="page-14-0"></span>2.2.2. Viewing a deployed model

To analyze the results of your work, you can view a list of deployed models on Red Hat OpenShift AI. You can also view the current statuses of deployed models and their endpoints.

### **Prerequisites**

- You have logged in to Red Hat OpenShift AI.
- If you are using specialized OpenShift AI groups, you are part of the user group or admin group (for example, **rhoai-users** or **rhoai-admins**) in OpenShift.

### Procedure

1. From the OpenShift AI dashboard, click Model Serving. The Deployed models page opens.

For each model, the page shows details such as the model name, the project in which the model is deployed, the model-serving runtime that the model uses, and the deployment status.

2. Optional: For a given model, click the link in the Inference endpoint column to see the inference endpoints for the deployed model.

## Verification

A list of previously deployed data science models is displayed on the Deployed modelspage.

## <span id="page-14-1"></span>2.2.3. Updating the deployment properties of a deployed model

You can update the deployment properties of a model that has been deployed previously. This allows you to change the model's data connection and name.

#### Prerequisites

- You have logged in to Red Hat OpenShift AI.
- If you are using specialized OpenShift AI groups, you are part of the user group or admin group (for example, **rhoai-users** or **rhoai-admins**) in OpenShift.
- You have deployed a model on OpenShift AI.

#### Procedure

1. From the OpenShift AI dashboard, click Model serving.

The Deployed models page opens.

2. Click the action menu (**⋮**) beside the model whose deployment properties you want to update and click Edit.

The Deploy model dialog opens.

- 3. Update the deployment properties of the model as follows:
	- a. In the Model Name field, enter a new, unique name for the model.
	- b. From the Model framework list, select a framework for your model.

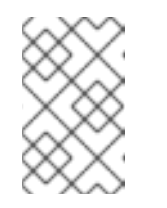

## **NOTE**

The Model framework list shows only the frameworks that are supported by the model-serving runtime that you specified when you configured your model server.

- c. To update how you have specified the location of your model, perform one of the following sets of actions:
	- **•** If you previously specified an existing data connection
		- i. In the Path field, update the folder path that contains the model in your specified data source.
	- If you previously specified a new data connection
		- i. In the Name field, update a unique name for the data connection.
		- ii. In the Access key field, update the access key ID for the S3-compatible object storage provider.
		- iii. In the Secret key field, update the secret access key for the S3-compatible object storage account that you specified.
		- iv. In the Endpoint field, update the endpoint of your S3-compatible object storage bucket.
		- v. In the Region field, update the default region of your S3-compatible object storage account.
		- vi. In the Bucket field, update the name of your S3-compatible object storage bucket.
		- vii. In the Path field, update the folder path in your S3-compatible object storage that contains your data file.
- d. Click Deploy.

### Verification

• The model whose deployment properties you updated is displayed on the **Model Serving** page of the dashboard.

## <span id="page-15-0"></span>2.2.4. Deleting a deployed model

You can delete models you have previously deployed. This enables you to remove deployed models that are no longer required.

### Prerequisites

- You have logged in to Red Hat OpenShift AI.
- If you are using specialized OpenShift AI groups, you are part of the user group or admin group (for example, **rhoai-users** or **rhoai-admins**) in OpenShift.
- You have deployed a model.

### Procedure

- 1. From the OpenShift AI dashboard, click Model serving. The Deployed models page opens.
- 2. Click the action menu (**⋮**) beside the deployed model that you want to delete and click Delete. The Delete deployed model dialog opens.
- 3. Enter the name of the deployed model in the text field to confirm that you intend to delete it.
- 4. Click Delete deployed model.

### Verification

• The model that you deleted is no longer displayed on the Deployed models page.

## <span id="page-16-0"></span>2.3. VIEWING MODEL-SERVING RUNTIME METRICS FOR THE MULTI-MODEL SERVING PLATFORM

After a cluster administrator has configured monitoring for the multi-model serving platform, non-admin users can use the OpenShift web console to view model-serving runtime metrics for the ModelMesh component.

#### Prerequisites

- You have access to the OpenShift cluster as a developer or as a user with view permissions for the project that you are viewing metrics for.
- You are familiar with querying metrics in [user-defined](https://docs.openshift.com/dedicated/observability/monitoring/managing-metrics.html#querying-metrics-for-user-defined-projects-as-a-developer_managing-metrics) projects. See Querying metrics for userdefined projects as a developer (Red Hat OpenShift [Dedicated\)](https://docs.openshift.com/rosa/observability/monitoring/managing-metrics.html#querying-metrics-for-user-defined-projects-as-a-developer_managing-metrics) or Querying metrics for userdefined projects as a developer (Red Hat OpenShift Service on AWS).

#### Procedure

- 1. Log in to the OpenShift web console.
- 2. Switch to the Developer perspective.
- 3. In the left menu, click Observe.
- 4. As described in Querying metrics for [user-defined](https://docs.openshift.com/dedicated/observability/monitoring/managing-metrics.html#querying-metrics-for-user-defined-projects-as-a-developer_managing-metrics) projects as a developer (Red Hat OpenShift Dedicated) or Querying metrics for [user-defined](https://docs.openshift.com/rosa/observability/monitoring/managing-metrics.html#querying-metrics-for-user-defined-projects-as-a-developer_managing-metrics) projects as a developer (Red Hat OpenShift Service on AWS), use the web console to run queries for **modelmesh\_\*** metrics.

## <span id="page-17-0"></span>2.4. MONITORING MODEL PERFORMANCE

## <span id="page-17-1"></span>2.4.1. Viewing performance metrics for all models on a model server

In OpenShift AI, you can monitor the following metrics for all the models that are deployed on a model server:

HTTP requests - The number of HTTP requests that have failed or succeeded for all models on the server.

Note: You can also view the number of HTTP requests that have failed or succeeded for a specific model, as described in Viewing HTTP request metrics for a [deployed](#page-18-0) model .

- Average response time (ms)- For all models on the server, the average time it takes the model server to respond to requests.
- CPU utilization (%) The percentage of the CPU's capacity that is currently being used by all models on the server.
- Memory utilization (%) The percentage of the system's memory that is currently being used by all models on the server.

You can specify a time range and a refresh interval for these metrics to help you determine, for example, when the peak usage hours are and how the models are performing at a specified time.

### **Prerequisites**

- You have installed Red Hat OpenShift AI.
- On the OpenShift cluster where OpenShift AI is installed, user workload monitoring is enabled.
- You have logged in to OpenShift AI.
- If you are using specialized OpenShift AI groups, you are part of the user group or admin group (for example, **rhoai-users** or **rhoai-admins**) in OpenShift.
- You have deployed models on the multi-model serving platform.

#### Procedure

- 1. From the OpenShift AI dashboard navigation menu, click Data Science Projects. The Data Science Projects page opens.
- 2. Click the name of the project that contains the data science models that you want to monitor.
- 3. In the project details page, click the Models tab.
- 4. In the row for the model server that you are interested in, click the action menu ( $\vdots$ ) and then select View model server metrics.
- 5. Optional: On the metrics page for the model server, set the following options:
	- Time range Specifies how long to track the metrics. You can select one of these values: 1 hour, 24 hours, 7 days, and 30 days.
- Refresh interval Specifies how frequently the graphs on the metrics page are refreshed (to show the latest data). You can select one of these values: 15 seconds, 30 seconds, 1 minute, 5 minutes, 15 minutes, 30 minutes, 1 hour, 2 hours, and 1 day.
- 6. Scroll down to view data graphs for HTTP requests, average response time, CPU utilization, and memory utilization.

## Verification

On the metrics page for the model server, the graphs provide performance metric data.

## <span id="page-18-0"></span>2.4.2. Viewing HTTP request metrics for a deployed model

You can view a graph that illustrates the HTTP requests that have failed or succeeded for a specific model that is deployed on the multi-model serving platform.

## **Prerequisites**

- You have installed Red Hat OpenShift AI.
- On the OpenShift cluster where OpenShift AI is installed, user workload monitoring is enabled.
- Your cluster administrator has *not* edited the OpenShift AI dashboard configuration to hide the Endpoint [Performance](https://access.redhat.com/documentation/en-us/red_hat_openshift_ai_cloud_service/1//html/managing_resources/customizing-the-dashboard#ref-dashboard-configuration-options_dashboard) tab on the Model Serving page. For more information, see Dashboard configuration options.
- You have logged in to OpenShift AI.
- If you are using specialized OpenShift AI groups, you are part of the user group or admin group (for example, **rhoai-users** or **rhoai-admins**) in OpenShift.
- You have deployed models on the multi-model serving platform.

#### Procedure

- 1. From the OpenShift AI dashboard navigation menu, select Model Serving.
- 2. On the Deployed models page, select the model that you are interested in.
- 3. Optional: On the Endpoint performance tab, set the following options:
	- Time range Specifies how long to track the metrics. You can select one of these values: 1 hour, 24 hours, 7 days, and 30 days.
	- Refresh interval Specifies how frequently the graphs on the metrics page are refreshed (to show the latest data). You can select one of these values: 15 seconds, 30 seconds, 1 minute, 5 minutes, 15 minutes, 30 minutes, 1 hour, 2 hours, and 1 day.

## Verification

The Endpoint performance tab shows a graph of the HTTP metrics for the model.

## CHAPTER 3. SERVING LARGE MODELS

<span id="page-19-0"></span>For deploying large models such as large language models (LLMs), Red Hat OpenShift AI includes a *single model serving platform* that is based on the KServe component. Because each model is deployed from its own model server, the single model serving platform helps you to deploy, monitor, scale, and maintain large models that require increased resources.

## <span id="page-19-1"></span>3.1. ABOUT THE SINGLE-MODEL SERVING PLATFORM

For deploying large models such as large language models (LLMs), OpenShift AI includes a singlemodel serving platform that is based on the [KServe](https://github.com/kserve/kserve) component. Because each model is deployed on its own model server, the single-model serving platform helps you to deploy, monitor, scale, and maintain large models that require increased resources.

## <span id="page-19-2"></span>3.1.1. Components

- [KServe](https://github.com/opendatahub-io/kserve): A Kubernetes custom resource definition (CRD) that orchestrates model serving for all types of models. KServe includes model-serving runtimes that implement the loading of given types of model servers. KServe also handles the lifecycle of the deployment object, storage access, and networking setup.
- Red Hat OpenShift [Serverless:](https://docs.openshift.com/serverless/1.32/about/about-serverless.html) A cloud-native development model that allows for serverless deployments of models. OpenShift Serverless is based on the open source [Knative](https://knative.dev/docs/) project.
- Red Hat [OpenShift](https://docs.openshift.com/rosa/service_mesh/v2x/ossm-architecture.html) Service Mesh: A service mesh networking layer that manages traffic flows and enforces access policies. OpenShift Service Mesh is based on the open source [Istio](https://istio.io/) project.

## <span id="page-19-3"></span>3.1.2. Installation options

To install the single-model serving platform, you have the following options:

## Automated installation

If you have not already created a **ServiceMeshControlPlane** or **KNativeServing** resource on your OpenShift cluster, you can configure the Red Hat OpenShift AI Operator to install KServe and its dependencies.

For more information about automated installation, see [Configuring](https://access.redhat.com/documentation/en-us/red_hat_openshift_ai_cloud_service/1/html/serving_models/serving-large-models_serving-large-models#configuring-automated-installation-of-kserve_serving-large-models) automated installation of KServe.

## Manual installation

If you have already created a **ServiceMeshControlPlane** or **KNativeServing** resource on your OpenShift cluster, you *cannot* configure the Red Hat OpenShift AI Operator to install KServe and its dependencies. In this situation, you must install KServe manually.

For more information about manual installation, see [Manually](https://access.redhat.com/documentation/en-us/red_hat_openshift_ai_cloud_service/1/html/serving_models/serving-large-models_serving-large-models#manually-installing-kserve_serving-large-models) installing KServe.

## <span id="page-19-4"></span>3.1.3. Model-serving runtimes

When you have installed KServe, you can use the OpenShift AI dashboard to deploy models using preinstalled or custom model-serving runtimes.

OpenShift AI includes the following pre-installed runtimes for KServe:

A standalone TGIS runtime

- A composite Caikit-TGIS runtime
- OpenVINO Model Server

## **NOTE**

- Text [Generation](https://github.com/IBM/text-generation-inference) Inference Server (TGIS) is based on an early fork of Hugging Face TGI. Red Hat will continue to develop the standalone TGIS runtime to support TGI models. If a model does not work in the current version of OpenShift AI, support might be added in a future version. In the meantime, you can also add your own, custom runtime to support a TGI model. For more information, see Adding a custom [model-serving](https://access.redhat.com/documentation/en-us/red_hat_openshift_ai_cloud_service/1/html/serving_models/serving-large-models_serving-large-models#adding-a-custom-model-serving-runtime-for-the-single-model-serving-platform_serving-large-models) runtime for the single-model serving platform .
- The composite [Caikit-TGIS](https://github.com/IBM/text-generation-inference) runtime is based on [Caikit](https://github.com/opendatahub-io/caikit) and Text Generation Inference Server (TGIS). To use this runtime, you must convert your models to Caikit format. For an example, see Converting Hugging Face Hub models to Caikit format in the [caikit-tgis-serving](https://github.com/opendatahub-io/caikit-tgis-serving/blob/main/demo/kserve/built-tip.md#bootstrap-process) repository.

## <span id="page-20-0"></span>3.1.4. Authorization

You can add [Authorino](https://github.com/kuadrant/authorino) as an authorization provider for the single-model serving platform. Adding an authorization provider allows you to enable token authorization for models that you deploy on the platform, which ensures that only authorized parties can make inference requests to the models.

To add Authorino as an authorization provider on the single-model serving platform, you have the following options:

- If automated installation of the single-model serving platform is possible on your cluster, you can include Authorino as part of the automated installation process.
- If you need to manually install the single-model serving platform, you must also manually configure Authorino.

For guidance on choosing an installation option for the [single-model](#page-19-3) serving platform, see Installation options.

## <span id="page-20-1"></span>3.1.5. Monitoring

You can configure monitoring for the single-model serving platform and use Prometheus to scrape metrics for each of the pre-installed model-serving runtimes.

## <span id="page-20-2"></span>3.2. CONFIGURING AUTOMATED INSTALLATION OF KSERVE

If you have not already created a **ServiceMeshControlPlane** or **KNativeServing** resource on your OpenShift cluster, you can configure the Red Hat OpenShift AI Operator to install KServe and its dependencies.

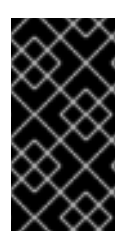

## IMPORTANT

If you have created a **ServiceMeshControlPlane** or **KNativeServing** resource on your cluster, the Red Hat OpenShift AI Operator cannot install KServe and its dependencies and the installation does not proceed. In this situation, you must follow the manual installation instructions to install KServe.

## Prerequisites

- You have cluster administrator privileges for your OpenShift cluster.
- Your cluster has a node with 4 CPUs and 16 GB memory.
- You have downloaded and installed the OpenShift command-line interface (CLI). For more [information,](https://docs.openshift.com/rosa/cli_reference/openshift_cli/getting-started-cli.html#installing-openshift-cli) see Installing the [OpenShift](https://docs.openshift.com/dedicated/cli_reference/openshift_cli/getting-started-cli.html#installing-openshift-cli) CLI (Red Hat OpenShift Dedicated) or Installing the OpenShift CLI (Red Hat OpenShift Service on AWS).
- You have [installed](https://docs.openshift.com/rosa/service_mesh/v2x/installing-ossm.html) the Red Hat OpenShift Service Mesh Operator and dependent Operators.

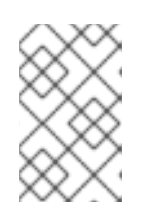

## **NOTE**

To enable automated installation of KServe, install *only* the required Operators for Red Hat OpenShift Service Mesh. Do not perform any additional configuration or create a **ServiceMeshControlPlane** resource.

You have [installed](https://docs.openshift.com/serverless/1.32/install/install-serverless-operator.html) the Red Hat OpenShift Serverless Operator.

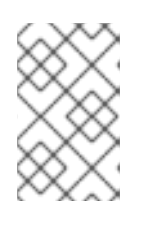

## **NOTE**

To enable automated installation of KServe, install *only* the Red Hat OpenShift Serverless Operator. Do not perform any additional configuration or create a **KNativeServing** resource.

To add Authorino as an authorization provider so that you can enable token authorization for deployed models, you have installed the **Red Hat - [Authorino](https://access.redhat.com/documentation/en-us/red_hat_openshift_ai_cloud_service/1/html/serving_models/serving-large-models_serving-large-models#installing-the-authorino-operator_serving-large-models)** Operator. See Installing the Authorino Operator.

#### Procedure

- 1. Log in to the OpenShift web console as a cluster administrator.
- 2. In the web console, click Operators  $\rightarrow$  Installed Operators and then click the Red Hat OpenShift AI Operator.
- 3. Install OpenShift Service Mesh as follows:
	- a. Click the DSC Initialization tab.
	- b. Click the default-dsci object.
	- c. Click the YAML tab.
	- d. In the **spec** section, validate that the value of the **managementState** field for the **serviceMesh** component is set to **Managed**, as shown:

spec: applicationsNamespace: redhat-ods-applications monitoring: managementState: Managed namespace: redhat-ods-monitoring serviceMesh: controlPlane:

metricsCollection: Istio name: data-science-smcp namespace: istio-system managementState: Managed

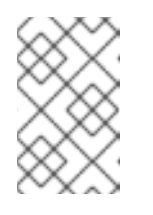

## **NOTE**

Do not change the **istio-system** namespace that is specified for the **serviceMesh** component by default. Other namespace values are not supported.

e. Click Save.

Based on the configuration you added to the **DSCInitialization** object, the Red Hat OpenShift AI Operator installs OpenShift Service Mesh.

- 4. (Red Hat OpenShift Service on AWS only): If your OpenShift cluster is running on Red Hat OpenShift Service on AWS (ROSA), there is an additional setting required to make the service mesh control plane configuration work. To add this setting, edit the **data-science-smcp** service mesh control plane object as follows:
	- a. In the web console, click Operators → Installed Operators and then click the Red Hat OpenShift Service Mesh Operator.
	- b. Click the Istio Service Mesh Control Planetab.
	- c. Click the data-science-smcp object.
	- d. Click the YAML tab.
	- e. In the **spec.security.identity** section, add a field called **type**, and set the value to **ThirdParty**, as shown.

security: dataPlane: mtls: true identity: type: ThirdParty

- f. Click Save.
- 5. Install both KServe and OpenShift Serverless as follows:
	- a. In the web console, click Operators → Installed Operators and then click the Red Hat OpenShift AI Operator.
	- b. Click the Data Science Cluster tab.
	- c. Click the default-dsc DSC object.
	- d. Click the YAML tab.
	- e. In the **spec.components** section, configure the **kserve** component as shown.

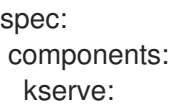

managementState: Managed serving: ingressGateway: certificate: secretName: knative-serving-cert type: SelfSigned managementState: Managed name: knative-serving

f. Click Save.

The preceding configuration creates an ingress gateway for OpenShift Serverless to receive traffic from OpenShift Service Mesh. In this configuration, observe the following details:

The configuration shown generates a self-signed certificate to secure incoming traffic to your OpenShift cluster and stores the certificate in the **knative-serving-cert** secret that is specified in the **secretName** field. To provide *your own* certificate, update the value of the **secretName** field to specify your secret name and change the value of the type field to **Provided**.

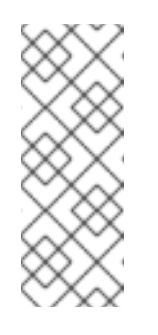

## **NOTE**

If you provide your own certificate, the certificate must specify the domain name used by the ingress controller of your OpenShift cluster. You can check this value by running the following command:

## **\$ oc get ingresses.config.openshift.io cluster -o jsonpath='{.spec.domain}'**

You must set the value of the **managementState** field to **Managed** for both the **kserve** and **serving** components. Setting **kserve.managementState** to **Managed** triggers automated installation of KServe. Setting **serving.managementState** to **Managed** triggers automated installation of OpenShift Serverless. However, installation of OpenShift Serverless will *not* be triggered if **kserve.managementState** is not also set to **Managed**.

## Verification

- Verify installation of OpenShift Service Mesh as follows:
	- o In the web console, click Workloads → Pods.
	- **o** From the project list, select istio-system. This is the project in which OpenShift Service Mesh is installed.
	- Confirm that there are running pods for the service mesh control plane, ingress gateway, and egress gateway. These pods have the naming patterns shown in the following example:

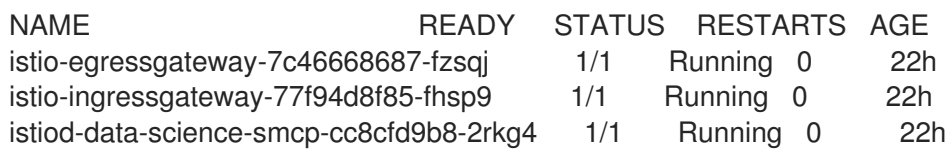

- Verify installation of OpenShift Serverless as follows:
	- o In the web console, click Workloads  $\rightarrow$  Pods.
- **•** From the project list, select **knative-serving**. This is the project in which OpenShift Serverless is installed.
- Confirm that there are numerous running pods in the **knative-serving** project, including activator, autoscaler, controller, and domain mapping pods, as well as pods for the Knative Istio controller (which controls the integration of OpenShift Serverless and OpenShift Service Mesh). An example is shown.

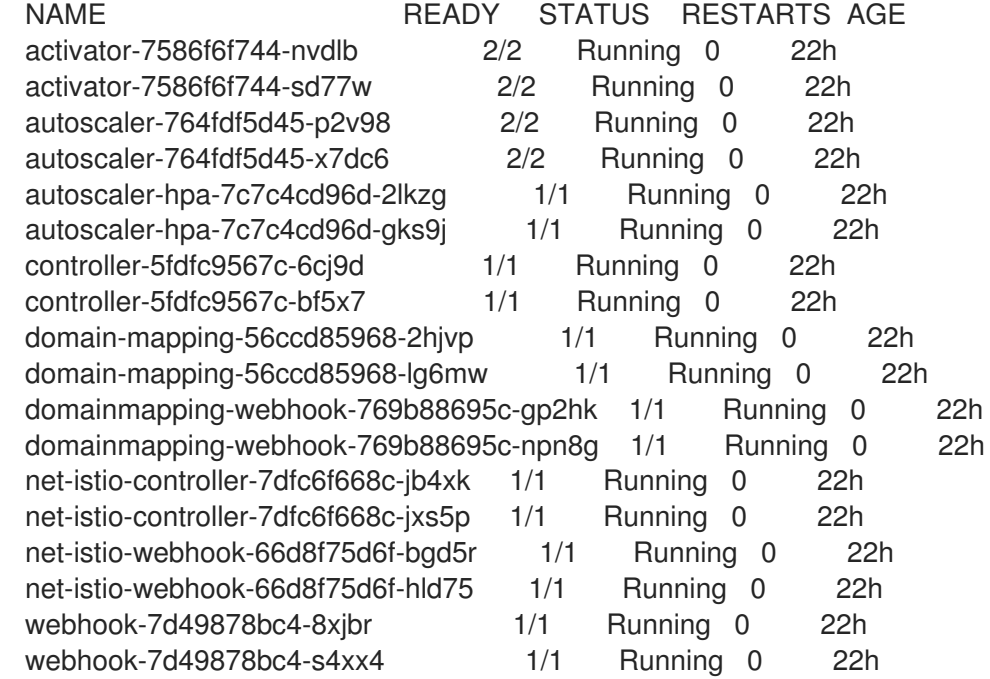

- Verify installation of KServe as follows:
	- o In the web console, click Workloads → Pods.
	- **o** From the project list, select redhat-ods-applications. This is the project in which OpenShift AI components are installed, including KServe.
	- Confirm that the project includes a running pod for the KServe controller manager, similar to the following example:

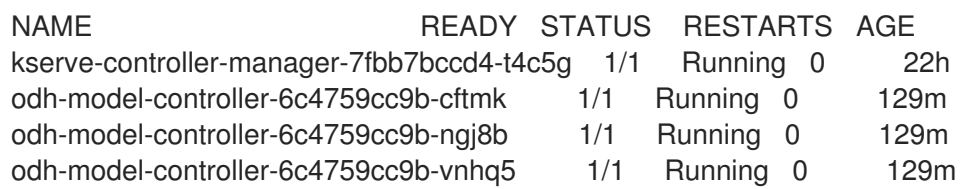

## <span id="page-24-0"></span>3.3. MANUALLY INSTALLING KSERVE

If you have already installed the Red Hat OpenShift Service Mesh Operator and created a **ServiceMeshControlPlane** resource or if you have installed the Red Hat OpenShift Serverless Operator and created a **KNativeServing** resource, the Red Hat OpenShift AI Operator cannot install KServe and its dependencies. In this situation, you must install KServe manually.

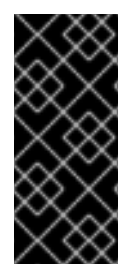

## IMPORTANT

The procedures in this section show how to perform a *new* installation of KServe and its dependencies and are intended as a complete installation and configuration reference. If you have already installed and configured OpenShift Service Mesh or OpenShift Serverless, you might not need to follow all steps. If you are unsure about what updates to apply to your existing configuration to use KServe, contact Red Hat Support.

## <span id="page-25-0"></span>3.3.1. Installing KServe dependencies

Before you install KServe, you must install and configure some dependencies. Specifically, you must create Red Hat OpenShift Service Mesh and Knative Serving instances and then configure secure gateways for Knative Serving.

## <span id="page-25-1"></span>3.3.1.1. Creating an OpenShift Service Mesh instance

The following procedure shows how to create a Red Hat OpenShift Service Mesh instance.

### **Prerequisites**

- You have cluster administrator privileges for your OpenShift cluster.
- Your cluster has a node with 4 CPUs and 16 GB memory.
- You have downloaded and installed the OpenShift [command-line](https://docs.openshift.com/dedicated/cli_reference/openshift_cli/getting-started-cli.html#installing-openshift-cli) interface (CLI). See Installing the OpenShift CLI (Red Hat OpenShift Dedicated) or Installing the [OpenShift](https://docs.openshift.com/rosa/cli_reference/openshift_cli/getting-started-cli.html#installing-openshift-cli) CLI (Red Hat OpenShift Service on AWS).
- You have [installed](https://docs.openshift.com/rosa/service_mesh/v2x/installing-ossm.html) the Red Hat OpenShift Service Mesh Operator and dependent Operators.

#### Procedure

1. In a terminal window, if you are not already logged in to your OpenShift cluster as a cluster administrator, log in to the OpenShift CLI as shown in the following example:

\$ oc login *<openshift\_cluster\_url>* -u *<admin\_username>* -p *<password>*

2. Create the required namespace for Red Hat OpenShift Service Mesh.

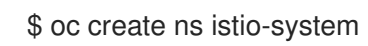

You see the following output:

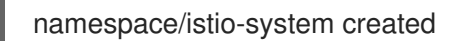

3. Define a **ServiceMeshControlPlane** object in a YAML file named **smcp.yaml** with the following contents:

apiVersion: maistra.io/v2 kind: ServiceMeshControlPlane metadata: name: minimal namespace: istio-system spec:

tracing: type: None addons: grafana: enabled: false kiali: name: kiali enabled: false prometheus: enabled: false jaeger: name: jaeger security: dataPlane: mtls: true identity: type: ThirdParty techPreview: meshConfig: defaultConfig: terminationDrainDuration: 35s gateways: ingress: service: metadata: labels: knative: ingressgateway proxy: networking: trafficControl: inbound: excludedPorts: - 8444 - 8022

For more information about the values in the YAML file, see the Service Mesh control plane [configuration](https://docs.openshift.com/rosa/service_mesh/v2x/ossm-reference-smcp.html) reference.

4. Create the service mesh control plane.

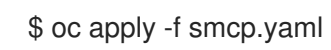

#### Verification

- Verify creation of the service mesh instance as follows:
	- o In the OpenShift CLI, enter the following command:

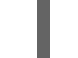

\$ oc get pods -n istio-system

The preceding command lists all running pods in the **istio-system** project. This is the project in which OpenShift Service Mesh is installed.

Confirm that there are running pods for the service mesh control plane, ingress gateway, and egress gateway. These pods have the following naming patterns:

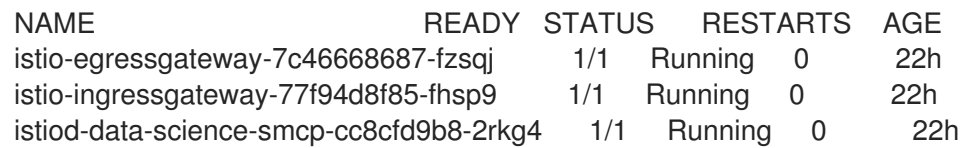

## <span id="page-27-0"></span>3.3.1.2. Creating a Knative Serving instance

The following procedure shows how to install Knative Serving and then create an instance.

#### Prerequisites

- You have cluster administrator privileges for your OpenShift cluster.
- Your cluster has a node with 4 CPUs and 16 GB memory.
- You have downloaded and installed the OpenShift [command-line](https://docs.openshift.com/dedicated/cli_reference/openshift_cli/getting-started-cli.html#installing-openshift-cli) interface (CLI). See Installing the OpenShift CLI (Red Hat OpenShift Dedicated) or Installing the [OpenShift](https://docs.openshift.com/rosa/cli_reference/openshift_cli/getting-started-cli.html#installing-openshift-cli) CLI (Red Hat OpenShift Service on AWS).
- You have [created](https://access.redhat.com/documentation/en-us/red_hat_openshift_ai_cloud_service/1/html/serving_models/serving-large-models_serving-large-models#creating-a-service-mesh-instance_serving-large-models) a Red Hat OpenShift Service Mesh instance.
- You have [installed](https://docs.openshift.com/serverless/1.32/install/install-serverless-operator.html#serverless-install-cli_install-serverless-operator) the Red Hat OpenShift Serverless Operator.

#### Procedure

1. In a terminal window, if you are not already logged in to your OpenShift cluster as a cluster administrator, log in to the OpenShift CLI as shown in the following example:

\$ oc login *<openshift\_cluster\_url>* -u *<admin\_username>* -p *<password>*

2. Check whether the required project (that is, *namespace*) for Knative Serving already exists.

\$ oc get ns knative-serving

If the project exists, you see output similar to the following example:

NAME STATUS AGE knative-serving Active 4d20h

3. If the **knative-serving** project *doesn't* already exist, create it.

\$ oc create ns knative-serving

You see the following output:

namespace/knative-serving created

4. Define a **ServiceMeshMember** object in a YAML file called **default-smm.yaml** with the following contents:

apiVersion: maistra.io/v1 kind: ServiceMeshMember metadata:

name: default namespace: knative-serving spec: controlPlaneRef: namespace: istio-system name: minimal

5. Create the **ServiceMeshMember** object in the **istio-system** namespace.

\$ oc apply -f default-smm.yaml

You see the following output:

servicemeshmember.maistra.io/default created

6. Define a **KnativeServing** object in a YAML file called **knativeserving-istio.yaml** with the following contents:

<span id="page-28-0"></span>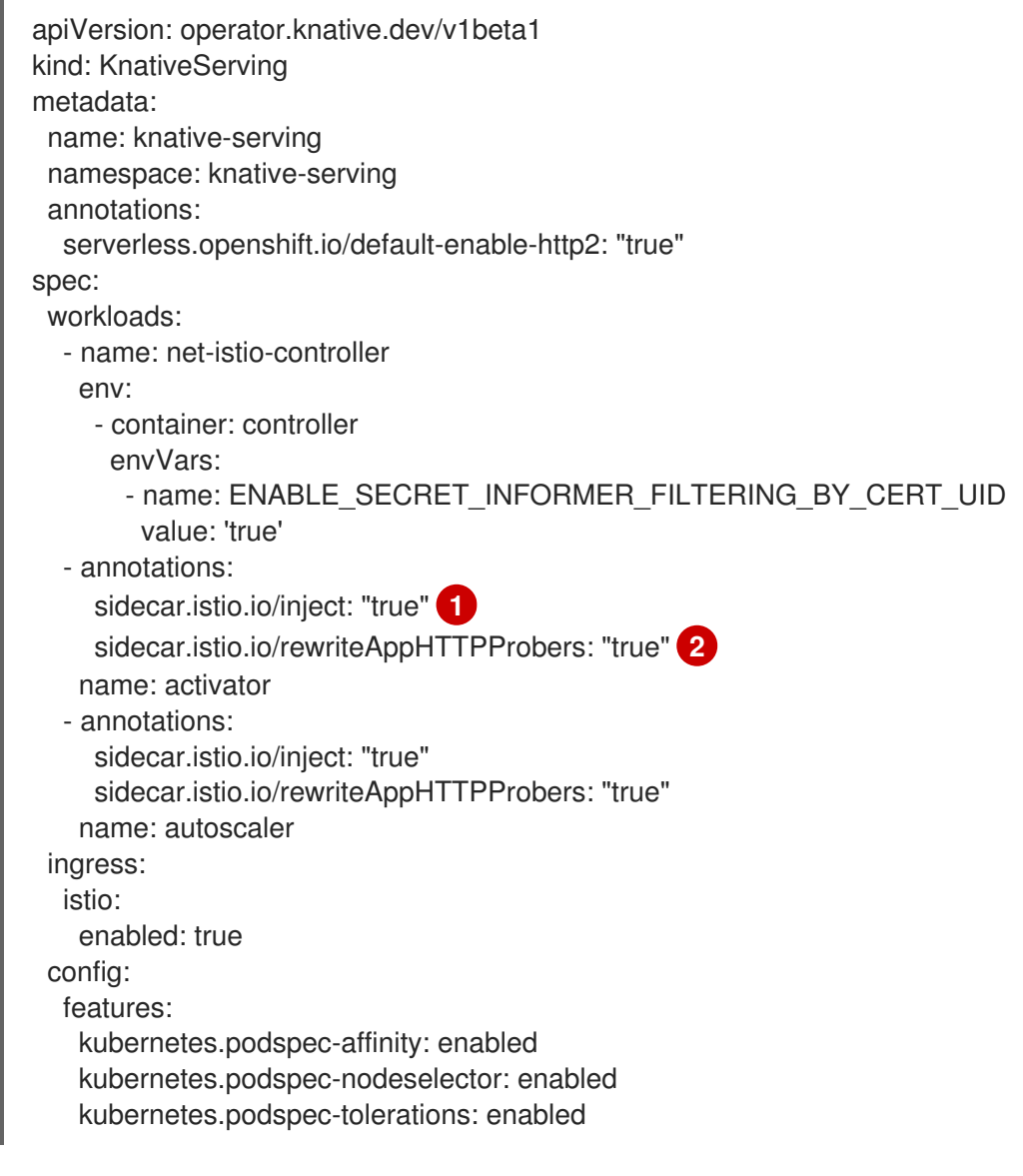

<span id="page-28-1"></span>The preceding file defines a custom resource (CR) for a **KnativeServing** object. The CR also adds the following actions to each of the activator and autoscaler pods:

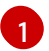

Injects an Istio sidecar to the pod. This makes the pod part of the service mesh.

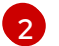

[2](#page-28-1) Enables the Istio sidecar to rewrite the HTTP liveness and readiness probes for the pod.

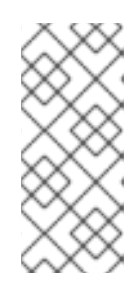

## **NOTE**

If you configure a custom domain for a Knative service, you can use a TLS certificate to secure the mapped service. To do this, you must create a TLS secret, and then update the **DomainMapping** CR to use the TLS secret that you have created. For more information, see Securing a mapped service using a TLS certificate in the Red Hat OpenShift Serverless [documentation.](https://docs.openshift.com/serverless/1.32/knative-serving/config-custom-domains/domain-mapping-custom-tls-cert.html)

7. Create the **KnativeServing** object in the specified **knative-serving** namespace.

\$ oc apply -f knativeserving-istio.yaml

You see the following output:

knativeserving.operator.knative.dev/knative-serving created

#### Verification

Review the default **ServiceMeshMemberRoll** object in the **istio-system** namespace.

\$ oc describe smmr default -n istio-system

In the description of the **ServiceMeshMemberRoll** object, locate the **Status.Members** field and confirm that it includes the **knative-serving** namespace.

- Verify creation of the Knative Serving instance as follows:
	- o In the OpenShift CLI, enter the following command:

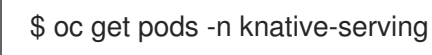

The preceding command lists all running pods in the **knative-serving** project. This is the project in which you created the Knative Serving instance.

Confirm that there are numerous running pods in the **knative-serving** project, including activator, autoscaler, controller, and domain mapping pods, as well as pods for the Knative Istio controller, which controls the integration of OpenShift Serverless and OpenShift Service Mesh. An example is shown.

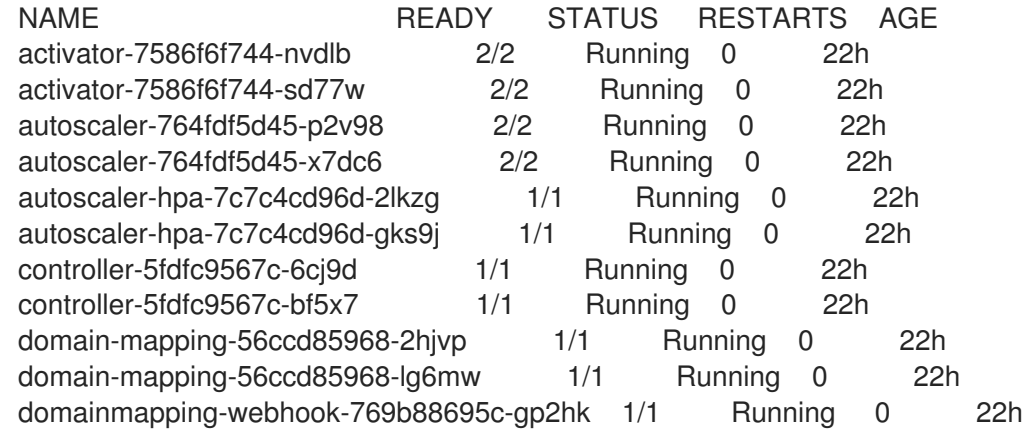

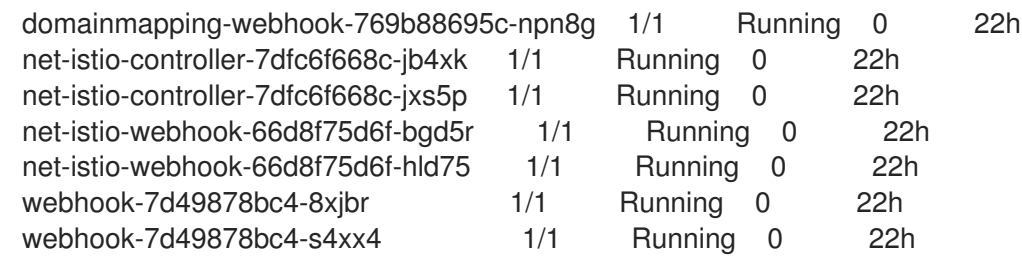

## <span id="page-30-0"></span>3.3.1.3. Creating secure gateways for Knative Serving

To secure traffic between your Knative Serving instance and the service mesh, you must create secure gateways for your Knative Serving instance.

The following procedure shows how to use OpenSSL to generate a wildcard certificate and key and then use them to create local and ingress gateways for Knative Serving.

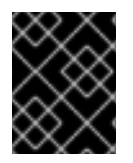

## IMPORTANT

If you have your own wildcard certificate and key to specify when configuring the gateways, you can skip to step 11 of this procedure.

#### **Prerequisites**

- You have cluster administrator privileges for your OpenShift cluster.
- You have downloaded and installed the OpenShift [command-line](https://docs.openshift.com/dedicated/cli_reference/openshift_cli/getting-started-cli.html#installing-openshift-cli) interface (CLI). See Installing the OpenShift CLI (Red Hat OpenShift Dedicated) or Installing the [OpenShift](https://docs.openshift.com/rosa/cli_reference/openshift_cli/getting-started-cli.html#installing-openshift-cli) CLI (Red Hat OpenShift Service on AWS).
- You have [created](https://access.redhat.com/documentation/en-us/red_hat_openshift_ai_cloud_service/1/html/serving_models/serving-large-models_serving-large-models#creating-a-service-mesh-instance_serving-large-models) a Red Hat OpenShift Service Mesh instance.
- You have [created](https://access.redhat.com/documentation/en-us/red_hat_openshift_ai_cloud_service/1/html/serving_models/serving-large-models_serving-large-models#creating-a-knative-serving-instance_serving-large-models) a Knative Serving instance.
- If you intend to generate a wildcard certificate and key, you have [downloaded](https://www.openssl.org/source/) and installed OpenSSL.

#### Procedure

1. In a terminal window, if you are not already logged in to your OpenShift cluster as a cluster administrator, log in to the OpenShift CLI as shown in the following example:

\$ oc login *<openshift\_cluster\_url>* -u *<admin\_username>* -p *<password>*

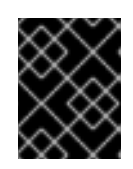

## IMPORTANT

If you have your own wildcard certificate and key to specify when configuring the gateways, skip to step 11 of this procedure.

2. Set environment variables to define base directories for generation of a wildcard certificate and key for the gateways.

\$ export BASE\_DIR=/tmp/kserve \$ export BASE\_CERT\_DIR=\${BASE\_DIR}/certs 3. Set an environment variable to define the common name used by the ingress controller of your OpenShift cluster.

\$ export COMMON\_NAME=\$(oc get ingresses.config.openshift.io cluster -o jsonpath='{.spec.domain}' | awk -F'.' '{print \$(NF-1)"."\$NF}')

4. Set an environment variable to define the domain name used by the ingress controller of your OpenShift cluster.

\$ export DOMAIN\_NAME=\$(oc get ingresses.config.openshift.io cluster -o jsonpath='{.spec.domain}')

5. Create the required base directories for the certificate generation, based on the environment variables that you previously set.

\$ mkdir \${BASE\_DIR} \$ mkdir \${BASE\_CERT\_DIR}

6. Create the OpenSSL configuration for generation of a wildcard certificate.

```
$ cat <<EOF> ${BASE_DIR}/openssl-san.config
[ req ]
distinguished_name = req
[ san ]
subjectAltName = DNS:*.${DOMAIN_NAME}
EOF
```
7. Generate a root certificate.

```
$ openssl req -x509 -sha256 -nodes -days 3650 -newkey rsa:2048 \
-subj "/O=Example Inc./CN=${COMMON_NAME}" \
-keyout $BASE_DIR/root.key \
-out $BASE_DIR/root.crt
```
8. Generate a wildcard certificate signed by the root certificate.

\$ openssl req -x509 -newkey rsa:2048 \ -sha256 -days 3560 -nodes \ -subj "/CN=\${COMMON\_NAME}/O=Example Inc." \ -extensions san -config \${BASE\_DIR}/openssl-san.config \ -CA \$BASE\_DIR/root.crt \ -CAkey \$BASE\_DIR/root.key \ -keyout \$BASE\_DIR/wildcard.key \ -out \$BASE\_DIR/wildcard.crt

\$ openssl x509 -in \${BASE\_DIR}/wildcard.crt -text

9. Verify the wildcard certificate.

\$ openssl verify -CAfile \${BASE\_DIR}/root.crt \${BASE\_DIR}/wildcard.crt

10. Export the wildcard key and certificate that were created by the script to new environment variables.

## \$ export TARGET\_CUSTOM\_CERT=\${BASE\_CERT\_DIR}/wildcard.crt \$ export TARGET\_CUSTOM\_KEY=\${BASE\_CERT\_DIR}/wildcard.key

11. Optional: To export *your own* wildcard key and certificate to new environment variables, enter the following commands:

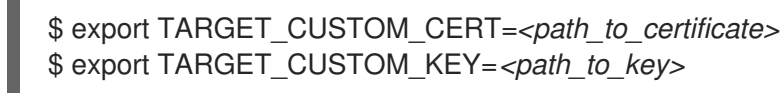

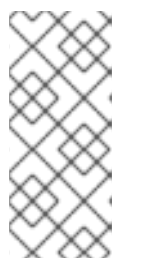

## **NOTE**

In the certificate that you provide, you must specify the domain name used by the ingress controller of your OpenShift cluster. You can check this value by running the following command:

**\$ oc get ingresses.config.openshift.io cluster -o jsonpath='{.spec.domain}'**

12. Create a TLS secret in the **istio-system** namespace using the environment variables that you set for the wildcard certificate and key.

\$ oc create secret tls wildcard-certs --cert=\${TARGET\_CUSTOM\_CERT} - key=\${TARGET\_CUSTOM\_KEY} -n istio-system

13. Create a **gateways.yaml** YAML file with the following contents:

```
apiVersion: v1
kind: Service 1
metadata:
 labels:
  experimental.istio.io/disable-gateway-port-translation: "true"
 name: knative-local-gateway
 namespace: istio-system
spec:
 ports:
  - name: http2
   port: 80
   protocol: TCP
   targetPort: 8081
 selector:
  knative: ingressgateway
 type: ClusterIP
---
apiVersion: networking.istio.io/v1beta1
kind: Gateway
metadata:
 name: knative-ingress-gateway 2
 namespace: knative-serving
spec:
 selector:
  knative: ingressgateway
 servers:
  - hosts:
     - **'
```
<span id="page-33-1"></span><span id="page-33-0"></span>port: name: https number: 443 protocol: HTTPS tls: credentialName: wildcard-certs mode: SIMPLE -- apiVersion: networking.istio.io/v1beta1 kind: Gateway metadata: name: knative-local-gateway **3** namespace: knative-serving spec: selector: knative: ingressgateway servers: - port: number: 8081 name: https protocol: HTTPS tls: mode: ISTIO\_MUTUAL hosts:  $-$  "\*"

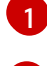

[2](#page-33-0)

Defines a service in the **istio-system** namespace for the Knative local gateway.

Defines an ingress gateway in the **knative-serving namespace**. The gateway uses the TLS secret you created earlier in this procedure. The ingress gateway handles external traffic to Knative.

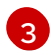

Defines a local gateway for Knative in the **knative-serving** namespace.

14. Apply the **gateways.yaml** file to create the defined resources.

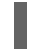

\$ oc apply -f gateways.yaml

You see the following output:

service/knative-local-gateway created gateway.networking.istio.io/knative-ingress-gateway created gateway.networking.istio.io/knative-local-gateway created

#### Verification

Review the gateways that you created.  $\bullet$ 

\$ oc get gateway --all-namespaces

Confirm that you see the local and ingress gateways that you created in the **knative-serving** namespace, as shown in the following example:

NAMESPACE NAME AGE knative-serving knative-ingress-gateway 69s knative-serving knative-local-gateway 2m

## <span id="page-34-0"></span>3.3.2. Installing KServe

To complete manual installation of KServe, you must install the Red Hat OpenShift AI Add-on, which installs the Red Hat OpenShift AI Operator. Then, you can use the Operator to install KServe.

## **Prerequisites**

- You have cluster administrator privileges for your OpenShift cluster.
- Your cluster has a node with 4 CPUs and 16 GB memory.
- You have downloaded and installed the OpenShift [command-line](https://docs.openshift.com/dedicated/cli_reference/openshift_cli/getting-started-cli.html#installing-openshift-cli) interface (CLI). See Installing the OpenShift CLI (Red Hat OpenShift Dedicated) or Installing the [OpenShift](https://docs.openshift.com/rosa/cli_reference/openshift_cli/getting-started-cli.html#installing-openshift-cli) CLI (Red Hat OpenShift Service on AWS).
- You have [created](https://access.redhat.com/documentation/en-us/red_hat_openshift_ai_cloud_service/1/html/serving_models/serving-large-models_serving-large-models#creating-a-service-mesh-instance_serving-large-models) a Red Hat OpenShift Service Mesh instance.
- You have [created](https://access.redhat.com/documentation/en-us/red_hat_openshift_ai_cloud_service/1/html/serving_models/serving-large-models_serving-large-models#creating-a-knative-serving-instance_serving-large-models) a Knative Serving instance.
- You have created secure [gateways](https://access.redhat.com/documentation/en-us/red_hat_openshift_ai_cloud_service/1/html/serving_models/serving-large-models_serving-large-models#creating-secure-gateways-for-knative-serving_serving-large-models) for Knative Serving.
- You have installed the Red Hat OpenShift AI Add-on in your OpenShift cluster. This installs the Red Hat OpenShift AI Operator and creates a default **DataScienceCluster** object.

#### Procedure

- 1. Log in to the OpenShift web console as a cluster administrator.
- 2. In the web console, click Operators  $\rightarrow$  Installed Operators and then click the Red Hat OpenShift AI Operator.
- 3. For installation of KServe, configure the OpenShift Service Mesh component as follows:
	- a. Click the DSC Initialization tab.
	- b. Click the default-dsci object.
	- c. Click the YAML tab.
	- d. In the **spec** section, add and configure the **serviceMesh** component as shown:

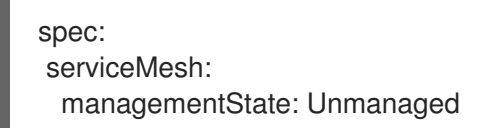

- e. Click Save.
- 4. For installation of KServe, configure the KServe and OpenShift Serverless components as follows:
	- a. In the web console, click Operators → Installed Operators and then click the Red Hat OpenShift AI Operator.
- b. Click the Data Science Cluster tab.
- c. Click the default-dsc DSC object.
- d. Click the YAML tab.
- e. In the **spec.components** section, configure the **kserve** component as shown:

spec: components: kserve: managementState: Managed

f. Within the **kserve** component, add the **serving** component, and configure it as shown:

spec: components: kserve: managementState: Managed serving: managementState: Unmanaged

g. Click Save.

## <span id="page-35-0"></span>3.3.3. Manually adding an authorization provider

You can add [Authorino](https://github.com/kuadrant/authorino) as an authorization provider for the single-model serving platform. Adding an authorization provider allows you to enable token authorization for models that you deploy on the platform, which ensures that only authorized parties can make inference requests to the models.

To manually add Authorino as an authorization provider, you must install the **Red Hat - Authorino** Operator, create an Authorino instance, and then configure the OpenShift Service Mesh and KServe components to use the instance.

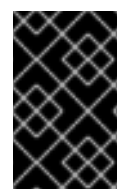

## IMPORTANT

To manually add an authorization provider, you must make configuration updates to your OpenShift Service Mesh instance. To ensure that your OpenShift Service Mesh instance remains in a supported state, make *only* the updates shown in this section.

#### **Prerequisites**

- You have reviewed the options for adding Authorino as an authorization provider and identified manual installation as the appropriate option. See Adding an [authorization](https://access.redhat.com/documentation/en-us/red_hat_openshift_ai_cloud_service/1/html/serving_models/serving-large-models_serving-large-models#adding-an-authorization-provider_serving-large-models) provider .
- You have manually installed KServe and its dependencies, including OpenShift Service Mesh. See Manually [installing](https://access.redhat.com/documentation/en-us/red_hat_openshift_ai_cloud_service/1/html/serving_models/serving-large-models_serving-large-models#manually-installing-kserve_serving-large-models) KServe.
- When you manually installed KServe, you set the value of the **managementState** field for the **serviceMesh** component to **Unmanaged**. This setting is required for manually adding Authorino. See [Installing](https://access.redhat.com/documentation/en-us/red_hat_openshift_ai_cloud_service/1/html/serving_models/serving-large-models_serving-large-models#installing-kserve_serving-large-models) KServe.

#### <span id="page-35-1"></span>3.3.3.1. Installing the Red Hat Authorino Operator

Before you can add Autorino as an authorization provider, you must install the **Red Hat - Authorino** Operator on your OpenShift cluster.

## **Prerequisites**

You have cluster administrator privileges for your OpenShift cluster.

#### Procedure

- 1. Log in to the OpenShift web console as a cluster administrator.
- 2. In the web console, click Operators  $\rightarrow$  OperatorHub.
- 3. On the OperatorHub page, in the Filter by keyword field, type Red Hat Authorino.
- 4. Click the Red Hat Authorino Operator.
- 5. On the Red Hat Authorino Operator page, review the Operator information and then click Install.
- 6. On the Install Operator page, keep the default values for Update channel, Version, Installation mode, Installed Namespace and Update Approval.
- 7. Click Install.

### Verification

- In the OpenShift web console, click Operators → Installed Operators and confirm that the **Red Hat - Authorino** Operator shows one of the following statuses:
	- **Installing** installation is in progress; wait for this to change to **Succeeded**. This might take several minutes.
	- **Succeeded** installation is successful.

#### <span id="page-36-0"></span>3.3.3.2. Creating an Authorino instance

When you have installed the **Red Hat - Authorino** Operator on your OpenShift cluster, you must create an Authorino instance.

## **Prerequisites**

- You have installed the **Red Hat - Authorino** Operator.
- You have privileges to add resources to the project in which your OpenShift Service Mesh instance was created. See Creating an [OpenShift](https://access.redhat.com/documentation/en-us/red_hat_openshift_ai_cloud_service/1/html/serving_models/serving-large-models_serving-large-models#creating-a-service-mesh-instance_serving-large-models) Service Mesh instance . For more information about OpenShift [permissions,](https://docs.openshift.com/dedicated/authentication/using-rbac.html) see Using RBAC to define and apply permissions (Red Hat OpenShift Dedicated) or Using RBAC to define and apply [permissions](https://docs.openshift.com/rosa/authentication/using-rbac.html) (Red Hat OpenShift Service on AWS).

#### Procedure

- 1. Open a new terminal window.
- 2. Log in to the OpenShift command-line interface (CLI) as follows:

\$ oc login *<openshift\_cluster\_url>* -u *<username>* -p *<password>*

3. Create a namespace to install the Authorino instance.

\$ oc new-project *<namespace\_for\_authorino\_instance>*

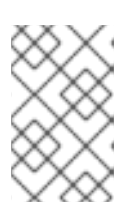

## **NOTE**

The automated installation process creates a namespace called **redhat-odsapplications-auth-provider** for the Authorino instance. Consider using the same namespace name for the manual installation.

4. To enroll the new namespace for the Authorino instance in your existing OpenShift Service Mesh instance, create a new YAML file with the following contents:

apiVersion: maistra.io/v1 kind: ServiceMeshMember metadata: name: default namespace: *<namespace\_for\_authorino\_instance>* spec: controlPlaneRef: namespace: *<namespace\_for\_service\_mesh\_instance>* name: *<name\_of\_service\_mesh\_instance>*

- 5. Save the YAML file.
- 6. Create the **ServiceMeshMember** resource on your cluster.

\$ oc create -f *<file\_name>*.yaml

7. To configure an Authorino instance, create a new YAML file as shown in the following example:

apiVersion: operator.authorino.kuadrant.io/v1beta1 kind: Authorino metadata: name: authorino namespace: *<namespace\_for\_authorino\_instance>* spec: authConfigLabelSelectors: security.opendatahub.io/authorization-group=default clusterWide: true listener: tls: enabled: false oidcServer: tls: enabled: false

- 8. Save the YAML file.
- 9. Create the **Authorino** resource on your cluster.
	- \$ oc create -f *<file\_name>*.yaml

10. Patch the Authorino deployment to inject an Istio sidecar, which makes the Authorino instance part of your OpenShift Service Mesh instance.

\$ oc patch deployment *<name\_of\_authorino\_instance>* -n *<namespace\_for\_authorino\_instance>* -p '{"spec": {"template":{"metadata":{"labels": {"sidecar.istio.io/inject":"true"}}}} }'

#### Verification

- Confirm that the Authorino instance is running as follows:
	- 1. Check the pods (and containers) that are running in the namespace that you created for the Authorino instance, as shown in the following example:

\$ oc get pods -n redhat-ods-applications-auth-provider -o="customcolumns=NAME:.metadata.name,STATUS:.status.phase,CONTAINERS:.spec.containers[\* ].name"

2. Confirm that the output resembles the following example:

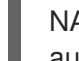

NAME STATUS CONTAINERS authorino-6bc64bd667-kn28z Running authorino,istio-proxy

As shown in the example, there is a single running pod for the Authorino instance. The pod has containers for Authorino and for the Istio sidecar that you injected.

## <span id="page-38-0"></span>3.3.3.3. Configuring an OpenShift Service Mesh instance to use Authorino

When you have created an Authorino instance, you must configure your OpenShift Service Mesh instance to use Authorino as an authorization provider.

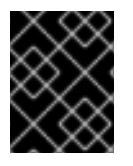

## IMPORTANT

To ensure that your OpenShift Service Mesh instance remains in a supported state, make *only* the configuration updates shown in the following procedure.

#### Prerequisites

- You have created an Authorino instance and enrolled the namespace for the Authorino instance in your OpenShift Service Mesh instance.
- You have privileges to modify the [OpenShift](https://access.redhat.com/documentation/en-us/red_hat_openshift_ai_cloud_service/1/html/serving_models/serving-large-models_serving-large-models#creating-a-service-mesh-instance_serving-large-models) Service Mesh instance. See Creating an OpenShift Service Mesh instance.

#### Procedure

1. In a terminal window, if you are not already logged in to your OpenShift cluster as a user that has privileges to update the OpenShift Service Mesh instance, log in to the OpenShift CLI as shown in the following example:

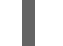

\$ oc login *<openshift\_cluster\_url>* -u *<username>* -p *<password>*

2. Create a new YAML file with the following contents:

spec: techPreview: meshConfig: extensionProviders: - name: redhat-ods-applications-auth-provider envoyExtAuthzGrpc: service: <name\_of\_authorino\_instance>-authorinoauthorization.*<namespace\_for\_authorino\_instance>*.svc.cluster.local port: 50051

- 3. Save the YAML file.
- 4. Use the **oc patch** command to apply the YAML file to your OpenShift Service Mesh instance.

\$ oc patch smcp *<name\_of\_service\_mesh\_instance>* --type merge -n *<namespace\_for\_service\_mesh\_instance>* --patch-file *<file\_name>*.yaml

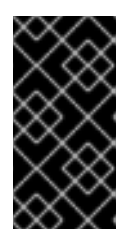

## IMPORTANT

You can apply the configuration shown as a patch *only* if you have not already specified other extension providers in your OpenShift Service Mesh instance. If you have already specified other extension providers, you must manually edit your **ServiceMeshControlPlane** resource to add the configuration.

### Verification

- Verify that your Authorino instance has been added as an extension provider in your OpenShift Service Mesh configuration as follows:
	- 1. Inspect the **ConfigMap** object for your OpenShift Service Mesh instance:

\$ oc get configmap istio-*<name\_of\_service\_mesh\_instance>* -n *<namespace\_for\_service\_mesh\_instance>* --output=jsonpath=*{.data.mesh}*

2. Confirm that you see output similar to the following example, which shows that the Authorino instance has been successfully added as an extension provider.

```
defaultConfig:
 discoveryAddress: istiod-data-science-smcp.istio-system.svc:15012
 proxyMetadata:
  ISTIO_META_DNS_AUTO_ALLOCATE: "true"
  ISTIO_META_DNS_CAPTURE: "true"
  PROXY XDS VIA AGENT: "true"
 terminationDrainDuration: 35s
 tracing: {}
dnsRefreshRate: 300s
enablePrometheusMerge: true
extensionProviders:
- envoyExtAuthzGrpc:
  port: 50051
  service: authorino-authorino-authorization.opendatahub-auth-provider.svc.cluster.local
 name: opendatahub-auth-provider
```
ingressControllerMode: "OFF" rootNamespace: istio-system trustDomain: null%

## <span id="page-40-0"></span>3.3.3.4. Configuring authorization for KServe

To configure the single-model serving platform to use Authorino, you must create a global **AuthorizationPolicy** resource that is applied to the KServe predictor pods that are created when you deploy a model. In addition, to account for the multiple network hops that occur when you make an inference request to a model, you must create an **EnvoyFilter** resource that continually resets the HTTP host header to the one initially included in the inference request.

#### **Prerequisites**

- You have created an Authorino instance and configured your OpenShift Service Mesh to use it.
- You have privileges to update the KServe deployment on your cluster.
- You have privileges to add resources to the project in which your OpenShift Service Mesh instance was created. See Creating an [OpenShift](https://access.redhat.com/documentation/en-us/red_hat_openshift_ai_cloud_service/1/html/serving_models/serving-large-models_serving-large-models#creating-a-service-mesh-instance_serving-large-models) Service Mesh instance .

#### Procedure

[1](#page-40-1)

1. In a terminal window, if you are not already logged in to your OpenShift cluster as a user that has privileges to update the KServe deployment, log in to the OpenShift CLI as shown in the following example:

\$ oc login *<openshift\_cluster\_url>* -u *<username>* -p *<password>*

2. Create a new YAML file with the following contents:

```
apiVersion: security.istio.io/v1beta1
kind: AuthorizationPolicy
metadata:
 name: kserve-predictor
spec:
 action: CUSTOM
 provider:
   name: redhat-ods-applications-auth-provider 1
 rules:
   - to:
      - operation:
         notPaths:
           - /healthz
           - /debug/pprof/
           - /metrics
           - /wait-for-drain
 selector:
   matchLabels:
     component: predictor
```
The name that you specify must match the name of the extension provider that you added to your OpenShift Service Mesh instance.

- 3. Save the YAML file.
- 4. Create the **AuthorizationPolicy** resource in the namespace for your OpenShift Service Mesh instance.

\$ oc create -n *<namespace\_for\_service\_mesh\_instance>* -f *<file\_name>*.yaml

5. Create another new YAML file with the following contents:

```
apiVersion: networking.istio.io/v1alpha3
kind: EnvoyFilter
metadata:
 name: activator-host-header
spec:
 priority: 20
 workloadSelector:
  labels:
   component: predictor
 configPatches:
 - applyTo: HTTP_FILTER
  match:
   listener:
     filterChain:
      filter:
       name: envoy.filters.network.http_connection_manager
  patch:
    operation: INSERT_BEFORE
   value:
     name: envoy.filters.http.lua
     typed_config:
      '@type': type.googleapis.com/envoy.extensions.filters.http.lua.v3.Lua
      inlineCode: |
      function envoy on request(request handle)
        local headers = request handle:headers()
        if not headers then
          return
        end
        local original_host = headers:get("k-original-host")
        if original_host then
          port seperator = string.find(original host, ":", 7)
          if port_seperator then
           original host = string.sub(original host, 0, port seperator-1)
          end
          headers:replace('host', original_host)
        end
       end
```
The **EnvoyFilter** resource shown continually resets the HTTP host header to the one initially included in any inference request.

6. Create the **EnvoyFilter** resource in the namespace for your OpenShift Service Mesh instance.

\$ oc create -n *<namespace\_for\_service\_mesh\_instance>* -f *<file\_name>*.yaml

Verification

Check that the **AuthorizationPolicy** resource was successfully created.

\$ oc get authorizationpolicies -n *<namespace\_for\_service\_mesh\_instance>*

Confirm that you see output similar to the following example:

NAME AGE kserve-predictor 28h

Check that the **EnvoyFilter** resource was successfully created.  $\bullet$ 

\$ oc get envoyfilter -n *<namespace\_for\_service\_mesh\_instance>*

Confirm that you see output similar to the following example:

NAME AGE activator-host-header 28h

## <span id="page-42-0"></span>3.4. ADDING AN AUTHORIZATION PROVIDER FOR THE SINGLE-MODEL SERVING PLATFORM

You can add [Authorino](https://github.com/kuadrant/authorino) as an authorization provider for the single-model serving platform. Adding an authorization provider allows you to enable token authorization for models that you deploy on the platform, which ensures that only authorized parties can make inference requests to the models.

The method that you use to add Authorino as an authorization provider depends on how you install the single-model serving platform. The installation options for the platform are described as follows:

#### Automated installation

If you have not already created a **ServiceMeshControlPlane** or **KNativeServing** resource on your OpenShift cluster, you can configure the Red Hat OpenShift AI Operator to install KServe and its dependencies. You can include Authorino as part of the automated installation process. For more information about automated installation, including Authorino, see [Configuring](https://access.redhat.com/documentation/en-us/red_hat_openshift_ai_cloud_service/1/html/serving_models/serving-large-models_serving-large-models#configuring-automated-installation-of-kserve_serving-large-models) automated installation of KServe.

#### Manual installation

If you have already created a **ServiceMeshControlPlane** or **KNativeServing** resource on your OpenShift cluster, you *cannot* configure the Red Hat OpenShift AI Operator to install KServe and its dependencies. In this situation, you must install KServe manually. You must also manually configure Authorino.

For more information about manual installation, including Authorino, see [Manually](https://access.redhat.com/documentation/en-us/red_hat_openshift_ai_cloud_service/1/html/serving_models/serving-large-models_serving-large-models#manually-installing-kserve_serving-large-models) installing KServe.

## <span id="page-42-1"></span>3.5. DEPLOYING MODELS BY USING THE SINGLE-MODEL SERVING PLATFORM

On the single-model serving platform, each model is deployed on its own model server. This helps you to deploy, monitor, scale, and maintain large models that require increased resources.

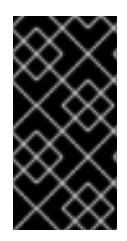

## IMPORTANT

If you want to use the single-model serving platform to deploy a model from S3 compatible storage that uses a self-signed SSL certificate, you must install a certificate authority (CA) bundle on your OpenShift cluster. For more [information,](https://access.redhat.com/documentation/en-us/red_hat_openshift_ai_cloud_service/1/html/installing_and_uninstalling_openshift_ai_cloud_service/working-with-certificates_certs) see Working with certificates.

## <span id="page-43-0"></span>3.5.1. Enabling the single-model serving platform

When you have installed KServe, you can use the Red Hat OpenShift AI dashboard to enable the singlemodel serving platform. You can also use the dashboard to enable model-serving runtimes for the platform.

## **Prerequisites**

- You have logged in to Red Hat OpenShift AI.
- $\bullet$  If you are using specialized OpenShift AI groups, you are part of the admin group (for example, **rhoai-admins**) in OpenShift.
- You have installed KServe.
- Your cluster administrator has *not* edited the OpenShift AI dashboard configuration to disable the ability to select the single-model serving platform, which uses the KServe component. For more information, see Dashboard [configuration](https://access.redhat.com/documentation/en-us/red_hat_openshift_ai_cloud_service/1//html/managing_resources/customizing-the-dashboard#ref-dashboard-configuration-options_dashboard) options .

## Procedure

- 1. Enable the single-model serving platform as follows:
	- a. In the left menu, click Settings  $\rightarrow$  Cluster settings.
	- b. Locate the Model serving platforms section.
	- c. To enable the single-model serving platform for projects, select the Single-model serving platform checkbox.
	- d. Click Save changes.
- 2. Enable pre-installed runtimes for the single-model serving platform as follows:
	- a. In the left menu of the OpenShift AI dashboard, click Settings  $\rightarrow$  Serving runtimes. The Serving runtimes page shows any custom runtimes that you have added, as well as the following pre-installed runtimes:
		- Caikit TGIS ServingRuntime for KServe
		- OpenVINO Model Server
		- TGIS Standalone ServingRuntime for KServe
	- b. Set the runtime that you want to use to Enabled. The single-model serving platform is now available for model deployments.

## <span id="page-43-1"></span>3.5.2. Adding a custom model-serving runtime for the single-model serving platform

A model-serving runtime adds support for a specified set of model frameworks (that is, formats). You have the option of using the [pre-installed](https://access.redhat.com/documentation/en-us/red_hat_openshift_ai_cloud_service/1/html/serving_models/serving-large-models_serving-large-models#about-the-single-model-serving-platform_serving-large-models) runtimes included with OpenShift AI or adding your own, custom runtimes. This is useful in instances where the pre-installed runtimes don't meet your needs. For example, you might find that the TGIS runtime does not support a particular model format that is supported by Hugging Face Text [Generation](https://huggingface.co/docs/text-generation-inference/supported_models) Inference (TGI). In this case, you can create a custom runtime to add support for the model.

As an administrator, you can use the OpenShift AI interface to add and enable a custom model-serving runtime. You can then choose the custom runtime when you deploy a model on the single-model serving platform.

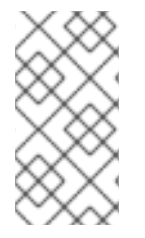

#### **NOTE**

OpenShift AI enables you to add your own custom runtimes, but does not support the runtimes themselves. You are responsible for correctly configuring and maintaining custom runtimes. You are also responsible for ensuring that you are licensed to use any custom runtimes that you add.

### **Prerequisites**

- You have logged in to OpenShift AI as an administrator.
- You have built your custom runtime and added the image to a container image repository such as [Quay.](https://quay.io)

### Procedure

- 1. From the OpenShift AI dashboard, click Settings > Serving runtimes. The Serving runtimes page opens and shows the model-serving runtimes that are already installed and enabled.
- 2. To add a custom runtime, choose one of the following options:
	- To start with an existing runtime (for example, TGIS Standalone ServingRuntime for KServe), click the action menu ( $\vdots$ ) next to the existing runtime and then click Duplicate.
	- **•** To add a new custom runtime, click Add serving runtime.
- 3. In the Select the model serving platforms this runtime supportslist, select Single-model serving platform.
- 4. In the Select the API protocol this runtime supportslist, select REST or gRPC.
- 5. Optional: If you started a new runtime (rather than duplicating an existing one), add your code by choosing one of the following options:
	- Upload a YAML file
		- a. Click Upload files.
		- b. In the file browser, select a YAML file on your computer. The embedded YAML editor opens and shows the contents of the file that you uploaded.
	- Enter YAML code directly in the editor
		- a. Click Start from scratch.

b. Enter or paste YAML code directly in the embedded editor.

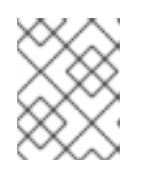

## **NOTE**

In many cases, creating a custom runtime will require adding new or custom parameters to the **env** section of the **ServingRuntime** specification.

6. Click Add.

The Serving runtimes page opens and shows the updated list of runtimes that are installed. Observe that the custom runtime that you added is automatically enabled. The API protocol that you specified when creating the runtime is shown.

7. Optional: To edit your custom runtime, click the action menu  $($   $)$  and select Edit.

## Verification

• The custom model-serving runtime that you added is shown in an enabled state on the Serving runtimes page.

## <span id="page-45-0"></span>3.5.3. Deploying models on the single-model serving platform

When you have enabled the single-model serving platform, you can enable a pre-installed or custom model-serving runtime and start to deploy models on the platform.

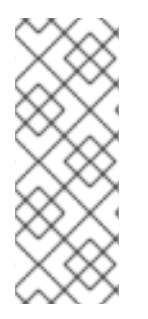

## **NOTE**

Text [Generation](https://github.com/IBM/text-generation-inference) Inference Server (TGIS) is based on an early fork of [Hugging](https://github.com/huggingface/text-generation-inference) Face TGI. Red Hat will continue to develop the standalone TGIS runtime to support TGI models. If a model does not work in the current version of OpenShift AI, support might be added in a future version. In the meantime, you can also add your own, custom runtime to support a TGI model. For more information, see Adding a custom [model-serving](https://access.redhat.com/documentation/en-us/red_hat_openshift_ai_cloud_service/1/html/serving_models/serving-large-models_serving-large-models#adding-a-custom-model-serving-runtime-for-the-single-model-serving-platform_serving-large-models) runtime for the single-model serving platform.

## Prerequisites

- You have logged in to Red Hat OpenShift AI.
- If you are using specialized OpenShift AI groups, you are part of the user group or admin group (for example, **rhoai-users** or **rhoai-admins**) in OpenShift.
- You have installed KServe.
- You have enabled the single-model serving platform.
- You have created a data science project.
- You have access to S3-compatible object storage.
- For the model that you want to deploy, you know the associated folder path in your S3 compatible object storage bucket.
- To use the Caikit-TGIS runtime, you have converted your model to Caikit format. For an example, see [Converting](https://github.com/opendatahub-io/caikit-tgis-serving/blob/main/demo/kserve/built-tip.md#bootstrap-process) Hugging Face Hub models to Caikit format in the [caikit-tgis-serving](https://github.com/opendatahub-io/caikit-tgis-serving/tree/main) repository.

If you want to use graphics processing units (GPUs) with your model server, you have enabled GPU support in OpenShift AI. See Enabling GPU support in [OpenShift](https://access.redhat.com/documentation/en-us/red_hat_openshift_ai_cloud_service/1/html/managing_resources/managing-cluster-resources_cluster-mgmt#enabling-gpu-support_cluster-mgmt) AI .

### Procedure

- 1. In the left menu, click Data Science Projects. The Data Science Projects page opens.
- 2. Click the name of the project that you want to deploy a model in. A project details page opens.
- 3. Click the Models tab.
- 4. Perform one of the following actions:
	- **If you see a Single-model serving platform tile, click Deploy model on the tile.**
	- **If you do not see any tiles, click the Deploy model button.**

The Deploy model dialog opens.

- 5. In the Model name field, enter a unique name for the model that you are deploying.
- 6. In the Serving runtimefield, select an enabled runtime.
- 7. From the Model framework list, select a value.
- 8. In the Number of model replicas to deployfield, specify a value.
- 9. From the Model server sizelist, select a value.
- 10. To require token authorization for inference requests to the deployed model, perform the following actions:
	- a. Select Require token authorization.
	- b. In the Service account namefield, enter the service account name that the token will be generated for.
- 11. To specify the location of your model, perform one of the following sets of actions:
	- To use an existing data connection
		- a. Select Existing data connection.
		- b. From the Name list, select a data connection that you previously defined.
		- c. In the Path field, enter the folder path that contains the model in your specified data source.

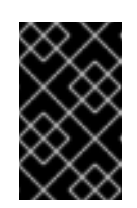

## IMPORTANT

The OpenVINO Model Server runtime has specific requirements for how you specify the model path. For more information, see known issue [RHOAIENG-3025](https://access.redhat.com/documentation/en-us/red_hat_openshift_ai_cloud_service/1/html-single/release_notes/index#known-issues_RHOAIENG-3025_relnotes) in the OpenShift AI release notes.

To use a new data connection

- a. To define a new data connection that your model can access, select New data connection.
- b. In the Name field, enter a unique name for the data connection.
- c. In the Access key field, enter the access key ID for your S3-compatible object storage provider.
- d. In the Secret key field, enter the secret access key for the S3-compatible object storage account that you specified.
- e. In the Endpoint field, enter the endpoint of your S3-compatible object storage bucket.
- f. In the Region field, enter the default region of your S3-compatible object storage account.
- g. In the Bucket field, enter the name of your S3-compatible object storage bucket.
- h. In the Path field, enter the folder path in your S3-compatible object storage that contains your data file.

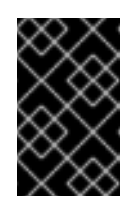

### IMPORTANT

The OpenVINO Model Server runtime has specific requirements for how you specify the model path. For more information, see known issue [RHOAIENG-3025](https://access.redhat.com/documentation/en-us/red_hat_openshift_ai_cloud_service/1/html-single/release_notes/index#known-issues_RHOAIENG-3025_relnotes) in the OpenShift AI release notes.

12. Click Deploy.

#### Verification

• Confirm that the deployed model is shown in the **Models** tab for the project, and on the **Model** Serving page of the dashboard with a checkmark in the Status column.

## <span id="page-47-0"></span>3.6. MAKING INFERENCE REQUESTS TO MODELS DEPLOYED ON THE SINGLE-MODEL SERVING PLATFORM

When you deploy a model by using the single-model serving platform, the model is available as a service that you can access using API requests. This enables you to return predictions based on data inputs. To use API requests to interact with your deployed model, you must know the inference endpoint for the model.

In addition, if you secured your inference endpoint by enabling token authorization, you must know how to access your authorization token so that you can specify this in your inference requests.

## <span id="page-47-1"></span>3.6.1. Accessing the authorization token for a deployed model

If you secured your model inference endpoint by enabling token authorization, you must know how to access your authorization token so that you can specify it in your inference requests.

#### Prerequisites

You have logged in to Red Hat OpenShift AI.

- If you are using specialized OpenShift AI groups, you are part of the user group or admin group (for example, **rhoai-users** or **rhoai-admins**) in OpenShift.
- You have deployed a model by using the single-model serving platform.

#### Procedure

- 1. From the OpenShift AI dashboard, click Data Science Projects. The Data Science Projects page opens.
- 2. Click the name of the project that contains your deployed model. A project details page opens.
- 3. Click the Models tab.
- 4. In the Models and model serverslist, expand the section for your model. Your authorization token is shown in the Token authorization section, in the Token secret field.
- 5. Optional: To copy the authorization token for use in an inference request, click the Copy button

 $\left( \begin{array}{c} \blacksquare \\ \blacksquare \end{array} \right)$  next to the token value.

## <span id="page-48-0"></span>3.6.2. Accessing the inference endpoint for a deployed model

To make inference requests to your deployed model, you must know how to access the inference endpoint that is available.

### **Prerequisites**

- You have logged in to Red Hat OpenShift AI.
- If you are using specialized OpenShift AI groups, you are part of the user group or admin group (for example, **rhoai-users** or **rhoai-admins**) in OpenShift.
- You have deployed a model by using the single-model serving platform.
- If you enabled token authorization for your deployed model, you have the associated token value.

#### Procedure

- 1. From the OpenShift AI dashboard, click Data Science Projects. The Data Science Projects page opens.
- 2. Click the name of the project that contains your deployed model. A project details page opens.
- 3. Click the Models tab.
- 4. In the Models and model serverslist, expand the section for your model. The inference endpoint for the model is shown in the Inference endpoint field.
- 5. Depending on what action you want to perform with the model (and if the model supports that action), copy the inference endpoint shown and then add one of the following paths to the end of the URL:

Caikit TGIS ServingRuntime for KServe

- **:443/api/v1/task/text-generation**
- **:443/api/v1/task/server-streaming-text-generation**

TGIS Standalone ServingRuntime for KServe

- **:443 fmaas.GenerationService/Generate**
- **:443 fmaas.GenerationService/GenerateStream**

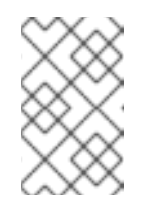

[1](#page-49-0)

[1](#page-49-1)

[1](#page-49-2)

#### **NOTE**

To query the endpoint for the TGIS standalone runtime, you must also download the files in the **proto** directory of the IBM [text-generation](https://github.com/IBM/text-generation-inference)inference repository.

#### OpenVINO Model Server

#### **/v2/models/<model-name>/infer**

As indicated by the paths shown, the single-model serving platform uses the HTTPS port of your OpenShift router (usually port 443) to serve external API requests.

6. Use the endpoint to make API requests to your deployed model, as shown in the following example commands.

Caikit TGIS ServingRuntime for KServe

curl --json '{"model\_id": "<model\_name>", "inputs": "<text>"}' https://<inference\_endpoint\_url>:443/api/v1/task/server-streaming-text-generation -H 'Authorization: Bearer <token>' <sup>1</sup>

<span id="page-49-0"></span>You must add the **Authorization** header and specify a token value *only* if you enabled token authorization when deploying the model.

#### TGIS Standalone ServingRuntime for KServe

grpcurl -proto text-generation-inference/proto/generation.proto -d '{"requests": [{"text":" <text>"}]}' -H 'mm-model-id: <model\_name>' -H 'Authorization: Bearer <token>' -insecure <inference\_endpoint\_url>:443 fmaas.GenerationService/Generate **1**

<span id="page-49-1"></span>You must add the **Authorization** header and specify a token value *only* if you enabled token authorization when deploying the model.

#### OpenVINO Model Server

curl -ks <inference\_endpoint\_url>/v2/models/<model\_name>/infer -d '{ "model\_name": " <model\_name>", "inputs": [{ "name": "<name\_of\_model\_input>", "shape": [<shape>], "datatype": "<data\_type>", "data": [<data>] }]}' -H 'Authorization: Bearer <token>' **1**

<span id="page-49-2"></span>You must add the **Authorization** header and specify a token value *only* if you enabled token authorization when deploying the model.

#### Additional resources

- Text [Generation](https://github.com/IBM/text-generation-inference) Inference Server (TGIS)
- Caikit API [documentation](https://caikit.readthedocs.io/en/latest/autoapi/caikit/index.html)
- OpenVINO [KServe-compatible](https://docs.openvino.ai/2023.3/ovms_docs_rest_api_kfs.html) REST API documentation

## <span id="page-50-0"></span>3.7. VIEWING MODEL-SERVING RUNTIME METRICS FOR THE SINGLE-MODEL SERVING PLATFORM

When a cluster administrator has configured monitoring for the single-model serving platform, nonadmin users can use the OpenShift web console to view model-serving runtime metrics for the KServe component.

#### **Prerequisites**

- You have access to the OpenShift cluster as a developer or as a user with view permissions for the project that you are viewing metrics for.
- You are familiar with querying metrics in [user-defined](https://docs.openshift.com/dedicated/observability/monitoring/managing-metrics.html#querying-metrics-for-user-defined-projects-as-a-developer_managing-metrics) projects. See Querying metrics for userdefined projects as a developer (Red Hat OpenShift [Dedicated\)](https://docs.openshift.com/rosa/observability/monitoring/managing-metrics.html#querying-metrics-for-user-defined-projects-as-a-developer_managing-metrics) or Querying metrics for userdefined projects as a developer (Red Hat OpenShift Service on AWS).

#### Procedure

- 1. Log in to the OpenShift web console.
- 2. Switch to the Developer perspective.
- 3. In the left menu, click Observe.
- 4. As described in Querying metrics for [user-defined](https://docs.openshift.com/dedicated/observability/monitoring/managing-metrics.html#querying-metrics-for-user-defined-projects-as-a-developer_managing-metrics) projects as a developer (Red Hat OpenShift Dedicated) or Querying metrics for [user-defined](https://docs.openshift.com/rosa/observability/monitoring/managing-metrics.html#querying-metrics-for-user-defined-projects-as-a-developer_managing-metrics) projects as a developer (Red Hat OpenShift Service on AWS), use the web console to run queries for **caikit\_\***, **tgi\_\*** and **ovms\_\*** modelserving runtime metrics. You can also run queries for **istio\_\*** metrics that are related to OpenShift Service Mesh.

#### Additional resources

- OVMS [metrics](https://docs.openvino.ai/2024/ovms_docs_metrics.html#available-metrics-families)
- **•** TGIS [metrics](https://github.com/IBM/text-generation-inference?tab=readme-ov-file#metrics)

## <span id="page-50-1"></span>3.8. PERFORMANCE TUNING ON THE SINGLE-MODEL SERVING PLATFORM

Certain performance issues might require you to tune the parameters of your inference service or model-serving runtime.

## <span id="page-50-2"></span>3.8.1. Resolving CUDA out-of-memory errors

In certain cases, depending on the model and hardware accelerator used, the TGIS memory auto-tuning algorithm might underestimate the amount of GPU memory needed to process long sequences. This

miscalculation can lead to Compute Unified Architecture (CUDA) out-of-memory (OOM) error responses from the model server. In such cases, you must update or add additional parameters in the TGIS model-serving runtime, as described in the following procedure.

## Prerequisites

- You have logged in to Red Hat OpenShift AI.
- If you are using specialized OpenShift AI groups, you are part of the admin group (for example, **rhoai-admins**) in OpenShift.

#### Procedure

- 1. From the OpenShift AI dashboard, click Settings > Serving runtimes. The Serving runtimes page opens and shows the model-serving runtimes that are already installed and enabled.
- 2. Based on the runtime that you used to deploy your model, perform one of the following actions:
	- If you used the pre-installed TGIS Standalone ServingRuntime for KServeruntime. duplicate the runtime to create a custom version and then follow the remainder of this procedure. For more information about duplicating the pre-installed TGIS runtime, see Adding a custom [model-serving](https://access.redhat.com/documentation/en-us/red_hat_openshift_ai_cloud_service/1/html/serving_models/serving-large-models_serving-large-models#adding-a-custom-model-serving-runtime-for-the-single-model-serving-platform_serving-large-models) runtime for the single-model serving platform .
	- $\bullet$  If you were already using a custom TGIS runtime, click the action menu ( $\vdots$ ) next to the runtime and select Edit. The embedded YAML editor opens and shows the contents of the custom model-serving runtime.
- 3. Add or update the **BATCH\_SAFETY\_MARGIN** environment variable and set the value to 30. Similarly, add or update the **ESTIMATE\_MEMORY\_BATCH\_SIZE** environment variable and set the value to 8.

spec: containers: env: - name: BATCH\_SAFETY\_MARGIN value: 30 - name: ESTIMATE\_MEMORY\_BATCH value: 8

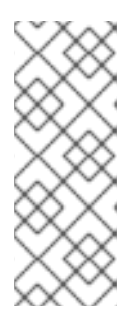

## **NOTE**

The **BATCH\_SAFETY\_MARGIN** parameter sets a percentage of free GPU memory to hold back as a safety margin to avoid OOM conditions. The default value of **BATCH\_SAFETY\_MARGIN** is **20**. The **ESTIMATE\_MEMORY\_BATCH\_SIZE** parameter sets the batch size used in the memory auto-tuning algorithm. The default value of **ESTIMATE\_MEMORY\_BATCH\_SIZE** is **16**.

4. Click Update.

The Serving runtimes page opens and shows the list of runtimes that are installed. Observe that the custom model-serving runtime you updated is shown.

5. To redeploy the model for the parameter updates to take effect, perform the following actions:

- a. From the OpenShift AI dashboard, click Model Serving > Deployed Models.
- b. Find the model you want to redeploy, click the action menu ( $\vdots$ ) next to the model, and select Delete.
- c. Redeploy the model as described in Deploying models on the [single-model](https://access.redhat.com/documentation/en-us/red_hat_openshift_ai_cloud_service/1/html/serving_models/serving-large-models_serving-large-models#deploying-models-on-the-single-model-serving-platform_serving-large-models) serving platform.

#### Verification

You receive successful responses from the model server and no longer see CUDA OOM errors.